# 224E5

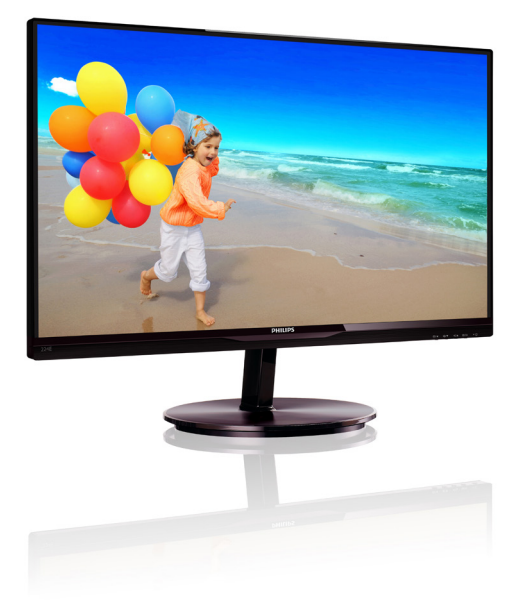

# www.philips.com/welcome

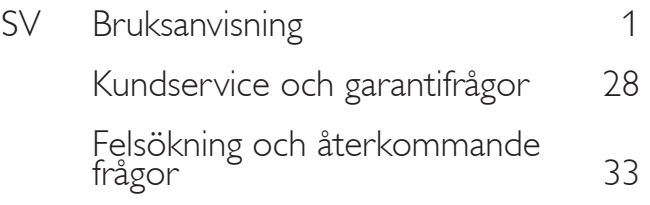

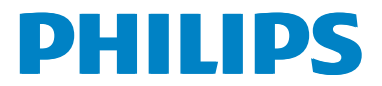

# Innehållsförteckning

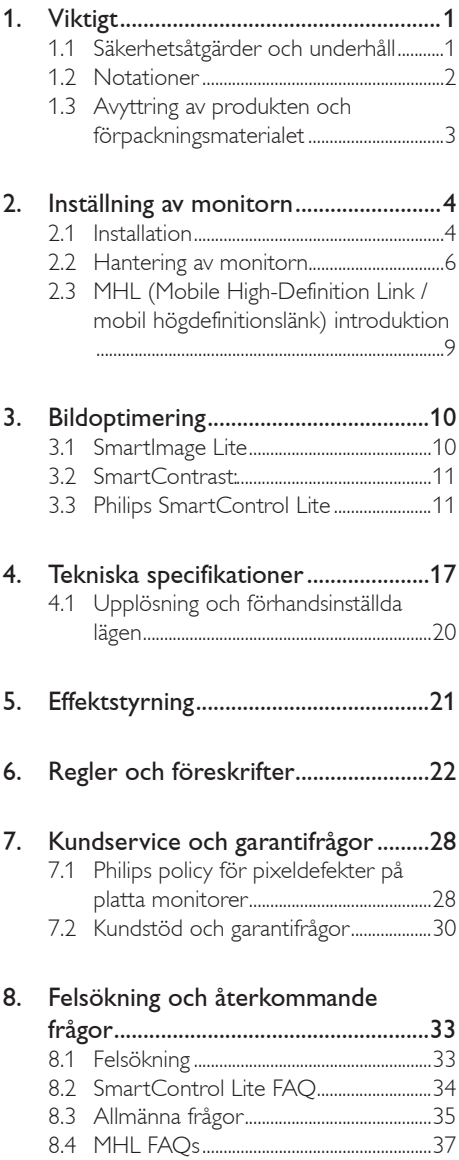

# 1. Viktigt

Denna elektroniska bruksanvisning är avsedd för alla som använder en Philips monitor. Ta dig tid att läsa igenom manualen innan du använder monitorn. Den innehåller viktigt information och noteringar beträffande hantering av din monitor.

Philips garanti gäller under förutsättning att produkten har hanterats på rätt sätt för det avsedda ändamålet, i överensstämmelse med bruksanvisningen, och vid uppvisande av originalfakturan eller köpekvittot, som visar köpdatum, säljarens namn, samt produktens modell och tillverkningsnummer.

# 1.1 Säkerhetsåtgärder och underhåll

# Varningar

Att använda andra kontroller, justeringar eller tillvägagångssätt än de som beskrivs i detta dokument kan leda till att du utsätts för elektriska och/eller mekaniska risker.

Läs och följ dessa anvisningar när du ansluter och använder datormonitorn.

# Användning

- Håll monitorn undan från direkt solljus, mycket starka ljuskällor och borta från andra värmekällor. Lång exponering i denna miljö kan resultera i missfärgning och skador på monitorn.
- Avlägsna alla föremål som skulle kunna falla in genom ventilationsöppningarna eller förhindra avkylningen av bildskärmens elektronik.
- Blockera inte ventilationsöppningarna i höljet.
- När du sätter bildskärmen på plats, se till att elkabeln och eluttaget är lätt åtkomliga.
- Om du stänger av bildskärmen genom att koppla ur elkabeln eller DC-kabeln, vänta 6 sekunder innan du kopplar in elkabeln eller DC-kabeln.
- Använd alltid en godkänd elkabel som tillhandahållits av Philips. Om elkabeln saknas, kontakta det lokala servicecentret. (Vänd dig till Kundvård konsumentinforamtionscenter)
- Utsätt inte monitorn för starka vibrationer eller stötar under driften.
- Slå inte på eller tappa bildskärmen under användning eller förflyttning.

# Underhåll

- För att skydda din monitor mot eventuella skador, utsätt inte LCD-panelen för överdrivet tryck. När du flyttar på bildskärmen, ta tag i ramen. Lyft inte bildskärmen genom att placera handen eller fingrarna på LCD-panelen.
- Koppla ur bildskärmen om du inte kommer att använda den under en längre tidsperiod.
- Koppla ur bildskärmen om du behöver rengöra den med en lätt fuktad trasa. Skärmen kan torkas med en torr trasa när den är avstängd. Du ska dock aldrig använda organiska lösningsmedel som alkohol eller ammoniakbaserade ämnen för att göra ren bildskärmen.
- • Undvik elektriska stötar och permanenta skador på enheten genom att inte utsätta den för damm, regn, vatten eller en mycket fuktig miljö.
- Om bildskärmen blir våt, torka av den med en torr trasa så snart som möjligt.
- Om främmande ämnen eller vatten tränger in i bildskärmen måste du omedelbart stänga av den och koppla ur den från eluttaget. Avlägsna sedan det främmande ämnet eller vattnet, och skicka bildskärmen till ett servicecenter.
- Förvara inte eller använd monitorn på platser som exponeras för hetta, direkt solljus eller extrem kyla.
- För att bildskärmen ska fungera så bra som möjligt, och under så lång tid som möjligt, bör den användas på platser som stämmer med följande temperatur- och fuktighetsområden:
- Temperatur: 0 40°C 32-95°F
- Luftfuktighet: 20 80 % relativ luftfuktighet
- VIKTIGT: Aktivera alltid en rörlig skärmsläckare när du lämnar skärmen utan uppsikt. Aktivera alltid ett regelbundet skärmuppdateringsprogram om LCDbildskärmen kommer att visa oföränderligt och statiskt innehåll. Oavbruten visning av stillbilder eller statiska bilder över en längre tid kan orsaka "inbränningar" också kända som "efterbilder" eller "spökbilder" på skärmen.
- • "Inbränning", "efterbild" eller "spökbild" är välkända fenomen inom LCD-skärmteknik. I de flesta fall kommer "inbränningar", "efterbilder" eller "spökbilder" att gradvis försvinna med tiden efter det att strömmen slagits av.

# Varning

Om inte en skärmsläckare eller ett periodiskt skärmuppdateringsprogram aktiveras kan det resultera i allvarlig "inbränning", "efterbild" eller "spökbild", symptom som inte kommer att försvinna och inte går att reparera. Ovan nämnda skada täcks inte av garantin.

### Service

- Höljet får bara öppnas av kvalificerad servicepersonal.
- Om behov uppstår av någon dokumentation för reparation eller integrering, kontakta vårt lokala servicecenter. (Se kapitlet om "konsumentinforamtionscenter")
- För transportinformation, se "Tekniska specifikationer".
- Lämna inte bildskärmen i en bil eller bagagelucka i direkt solljus.

# Obs

Vänd dig till en servicetekniker om bildskärmen inte fungerar normalt, eller om du inte är säker på hur du ska gå vidare när du har följt användaranvisningarna i denna handbok.

# 1.2 Notationer

I följande avsnitt beskrivs de notationer som används i detta dokument.

### Påpekanden, Försiktighet och Varningar

I hela denna bruksanvisning kan textstycken åtföljas av en ikon och vara skrivna med fetstil eller kursivt. Dessa block innehåller anteckningar, uppmaningar till försiktighet och varningar. De används på följande sätt:

# **⊖** Obs

Denna ikon markerar viktig information och tips som kan hjälpa dig att använda datorsystemet på ett bättre sätt.

# **O** Försiktighet

Denna ikon markerar information som talar om för dig hur du ska undvika potentiella risker för maskinvaran eller förlust av data.

# **1** Varning

Denna ikon markerar risk för kroppsskada och informerar dig om hur du ska undvika problemet.

En del varningar kan visas i annat format och sakna ikon. I sådana fall är den specifika visningen av varningen bemyndigad av lagstiftande myndigheter.

# 1.3 Avyttring av produkten och förpackningsmaterialet

Direktivet för hantering av elektriskt och elektroniskt avfall-HEEA

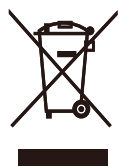

This marking on the product or on its packaging illustrates that, under European Directive 2002/96/EC governing used electrical and electronic appliances, this product may not be disposed of with normal household waste. You are responsible for disposal of this equipment through a designated waste electrical and electronic equipment collection. To determine the locations for dropping off such waste electrical and electronic, contact your local government office, the waste disposal organization that serves your household or the store at which you purchased the product.

Your new monitor contains materials that can be recycled and reused. Specialized companies can recycle your product to increase the amount of reusable materials and to minimize the amount to be disposed of.

All redundant packing material has been omitted. We have done our utmost to make the packaging easily separable into mono materials.

Please find out about the local regulations on how to dispose of your old monitor and packing from your sales representative.

### Taking back/Recycling Information for **Customers**

Philips establishes technically and economically viable objectives to optimize the environmental performance of the organization's product, service and activities.

From the planning, design and production stages, Philips emphasizes the important of making products that can easily be recycled. At Philips, end-of-life management primarily entails participation in national take-back initiatives and recycling programs whenever possible, preferably in cooperation with competitors, which recycle all materials (products and related packaging material) in accordance with all Environmental Laws and taking back program with the contractor company.

Your display is manufactured with high quality materials and components which can be recycled and reused.

To learn more about our recycling program please visit

http://www.philips.com/sites/philipsglobal/ about/sustainability/ourenvironment/ productrecyclingservices.page

# 2. Inställning av monitorn

# 2.1 Installation

# Förpackningsinnehåll

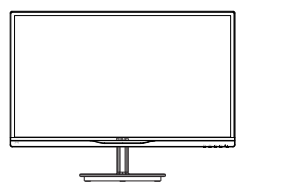

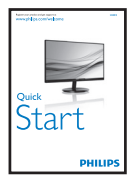

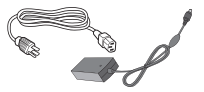

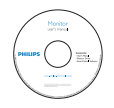

AC/DC-adapter

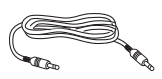

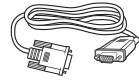

Ljudkabel (tillval) VGA (tillval)

Kabelhantering DVI (tillval)

# Obs

Använd endast AC/DC adaptermodell: Philips ADPC1945(224E5QSB/QSW/QHSB), ADPC1965(224E5QHAB)

### 2 Installera basställningen

1. Placera monitorn riktad nedåt på en mjuk yta för att undvika att skärmen repas eller skadas.

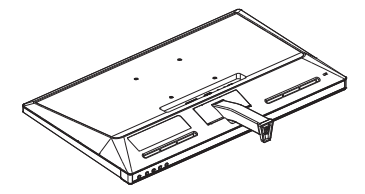

- 2. Håll monitorns basställning med båda händerna och fäst den i baspelaren.
	- (1) Fäst försiktigt basen i baspelaren tills hakarna låser fast basen.
	- (2) Använd dina fingrar för att dra åt skruven som är placerad på undersidan av basen och fäst fast basen i pelaren.

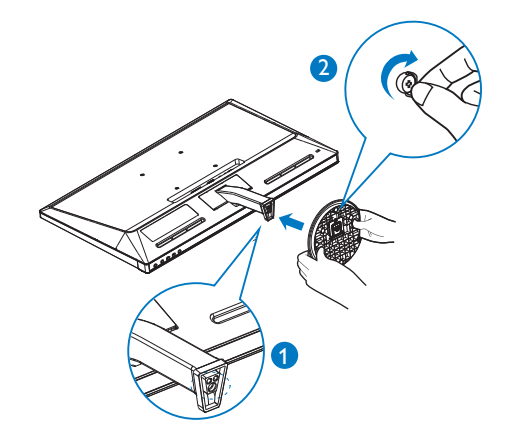

# **B** Ansluta till PC:n

# Modell 224E5QSB, 224E5QSW:

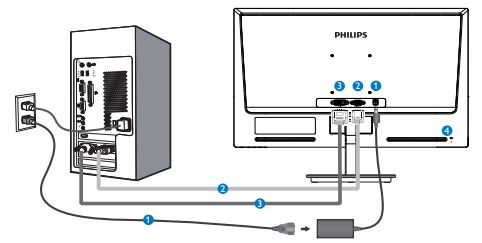

- **AC/DC** strömingång
- **2** VGA-ingång
- **B** DVI-D-ingång
- **4** Kensington anti-stöldlås

# Modell 224E5QHAB:

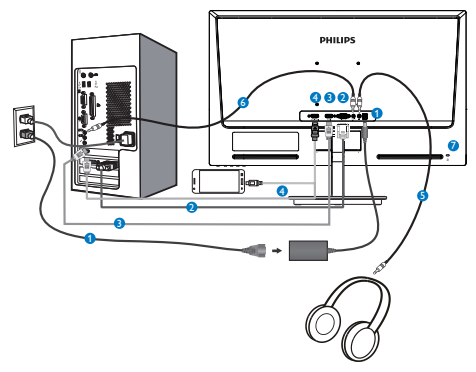

- AC/DC strömingång
- **2** VGA-ingång
- **B** HDMI-ingång
- **A** HDMI eller MHL inmatning(valfritt)
- **6** Hörlursutgång
- **6** Ljudingång
- Kensington anti-stöldlås

# Modell 224E5QHSB:

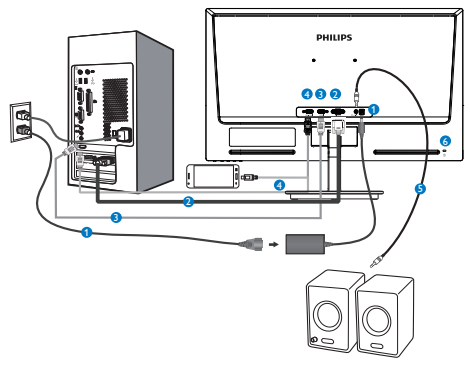

- **AC/DC** strömingång
- **2** VGA-ingång
- **B** HDMI-ingång
- **4** HDMI eller MHL inmatning(valfritt)
- **6** HDMI-ljudutgång
- **6** Kensington anti-stöldlås

# Anslutning till dator

- 1. Anslut strömkabeln ordentligt på baksidan av skärmen.
- 2. Stäng av datorn och lossa dess nätkabel.
- 3. Anslut monitorns signalkabel till videokontakten på datorns baksida.
- 4. Anslut nätkablarna från datorn och monitorn till ett närbeläget väggutag.
- 5. Slå på datorn och monitorn. Om monitorn visar en bild så är installationen klar.

# 2.2 Hantering av monitorn

**1** Produktbeskrivning, framsidan

# Modell 224E5QSB, 224E5QSW, 224E5QHSB:

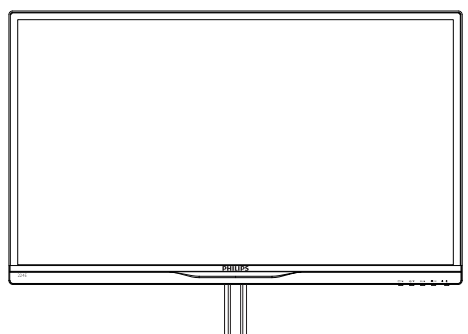

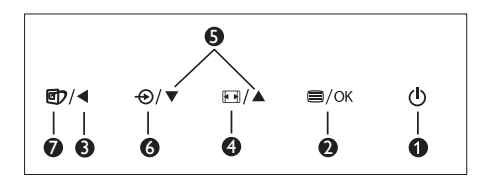

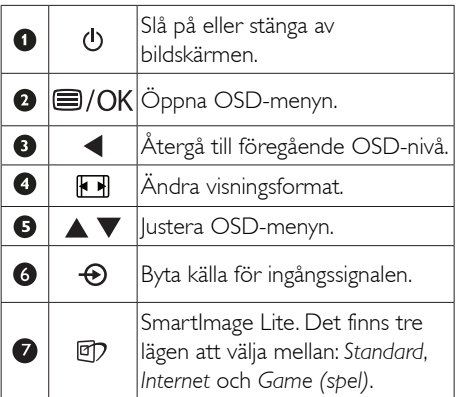

# Modell 224E5QHAB:

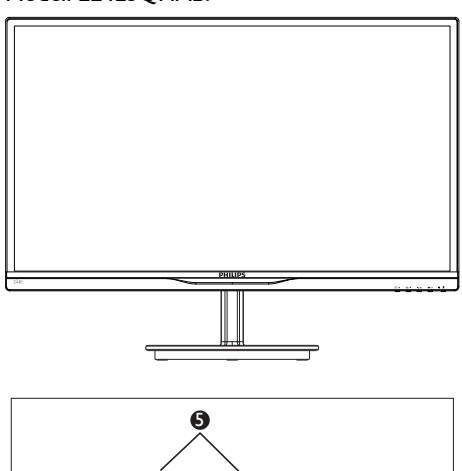

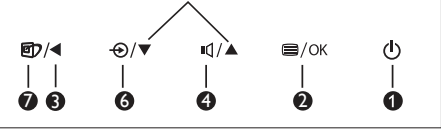

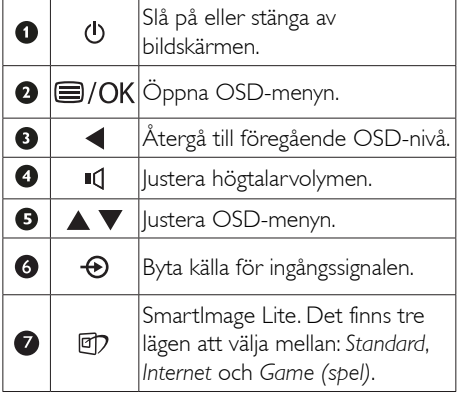

### 2 Beskrivning av bildskärmsmenyn

# Vad är On-Screen Display (OSD/visning på skärmen)?

OSD-menyn är en funktion som finns hos alla Philips LCD-bildskärmar. Med hjälp av OSD-systemet kan användaren justera skärmegenskaperna eller välja funktioner hos bildskärmen direkt på skärmen. En användarvänlig OSD-skärm visas här nedan:

# Modell 224E5QSB, 224E5QSW:

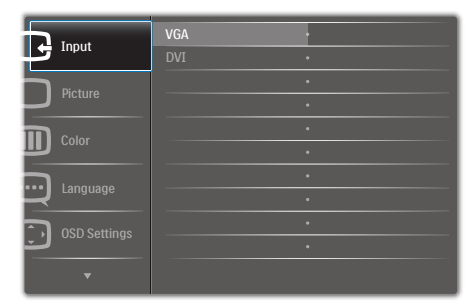

# Modell 224E5QHSB, 224E5QHAB:

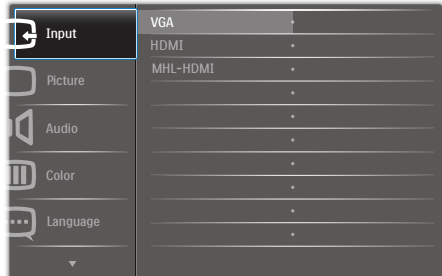

### Grundläggande och enkel instruktion av kontrollknapparna

I OSD-menyn som visas kan dy trycka på ▼▲ knapparna i framkant på skärmen för att flytta markören och tryck på OK knappen för att bekräfta valet eller ändringen.

### OSD-menyn

Nedan visas en översikt över strukturen hos On-Screen Display. Du kan använda den som ett hjälpmedel när du senare ska göra de olika inställningarna.

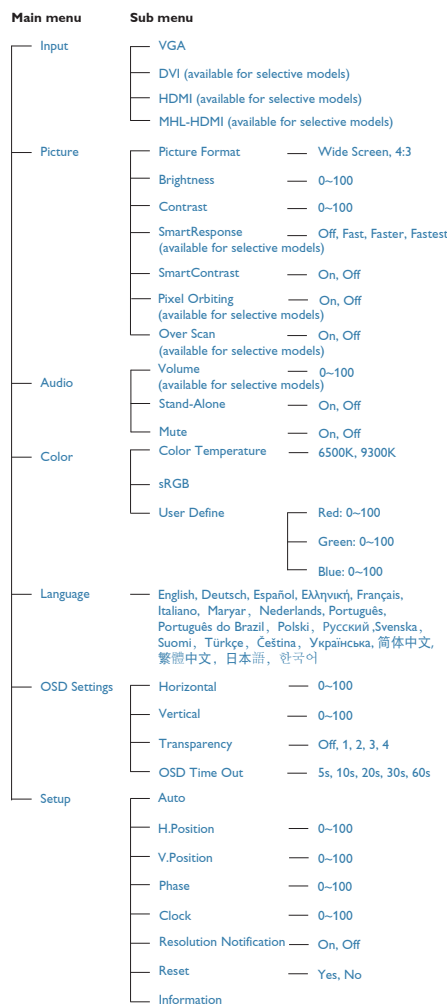

### **3** Meddelande om upplösning

Den här bildskärmen är avsedd för optimal drift vid dess äkta upplösning, 1920×1080@60Hz. När bildskärmen startas med en annan upplösning visas ett meddelande på skärmen: Use 1920 x1080@60Hz for best results (Använd 1920×1080@60Hz för bästa resultat).

Detta meddelande kan stängas av under Inställningar i bildskärmsmenyn.

### 4 Mekaniska funktioner

### Lutning

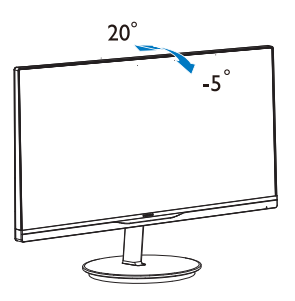

# 2.3 MHL (Mobile High-Definition Link / mobil högdefinitionslänk) introduktion

### **1** Vad är det?

Mobil högdefinitionslänk (MHL) är ett mobilt ljud-/videogränssnitt för direktanslutning av mobiltelefoner och andra portabla enheter till högdefinitionsskärmar.

En tillvald MHL-kabel låter dig enkelt ansluta din MHL-kapabla mobila enhet till denna stora Philips MHL-skärm och låter dig titta på HDvideos som blir levande med fullt digitalt ljud. Nu kan du inte endast njuta av dina mobila spel, bilder, filmer och andra appar på dess stora skärm, du kan samtidigt ladda din mobila enhet så att du aldrig blir utan ström efter halva tiden.

### Hur använder jag MHL-funktionen?  $|2|$

För att använda MHL-funktionen behöver du en MHL-certifierad mobil enhet. För att ta fram en lista med MHL-certifierade enheter besök den officiella MHL webbsidan (http://www. mhlconsortium.org)

Du behöver också en tillvald MHL-certifierad specialkabel för att använda denna funktion.

# **B** Hur fungerar det? (hur ansluter jag?)

Anslut den tillvalda MHL-kabeln till mini-USButtaget på den mobila enheten och [MHL-HDMI] markerade uttaget på monitorn. Du är nu redo för att visa bilder på den stora skärmen och hantera alla funktioner på din mobila enhet såsom surfa på internet, spela spel, bläddra bland bilder …etc. om din monitor har högtalarfunktion kan du höra tillhörande ljud också. När MHL-kabeln är frånkopplad eller den mobila enheten är avstängd kommer MHLfunktionen att avaktiveras automatiskt

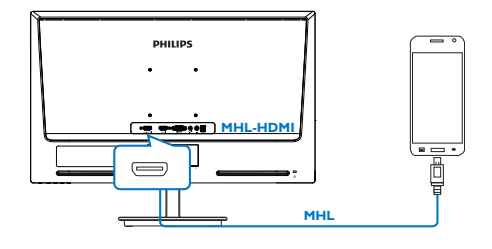

# Obs

- Uttaget [MHL-HDMI] är det enda uttaget på monitorn som stöder MHL-funktionen när MHL-kabeln används. Notera att den MHL-certifierade kabeln är annorlunda än en standard HDMI-kabel.
- En mobil enhet med MHL-certifiering måste köpas separat
- Du måste manuellt växla monitorn till MHL-HDMI läge för att kunna aktivera montiorn om du redan har andra enheter som arbetar och är anslutna till tillgängliga ingångar
- Energisparfunktioner i Viloläge/Av för ErP tillämpas inte för MHL-laddningsfunktionen

# 3. Bildoptimering

# 3.1 SmartImage Lite

# Vad är det?

SmartImage Lite innehåller förhandsinställningar som optimerar bildskärmen för olika omständigheter genom dynamisk realtidsjustering av ljusstyrka, kontrast, färg och skärpa. Oavsett om du arbetar med textprogram, visar bilder eller tittar på video, ger Philips SmartImage Lite utmärkta optimerade bildskärmsprestanda.

# 2 Varför behöver jag det?

Du vill ha en LCD-bildskärm som ger optimerad visning av ditt favoritinnehåll. SmartImage Lite justerar kontinuerligt ljusstyrka, kontrast, färg och skärpa i realtid för att förbättra upplevelsen.

# **3** Hur fungerar det?

SmartImage Lite är en exklusiv, ledande Philipsteknik som analyserar innehållet som visas på bildskärmen. Baserat på ett scenario som du väljer förbättrar SmartImage Lite dynamiskt kontrast, färgmättnad och skärpa på bilder och video för att förbättra innehållet som visas – allt i realtid och med ett tryck på en enda knapp.

**4** Hur aktiverar jag SmartImage Lite?

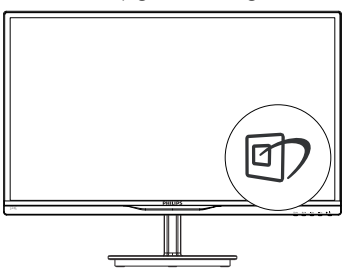

- 1. Tryck på  $\mathbb{Z}$  för att starta Smartimage Lite skärmvisning;
- 2. Håll ner  $\overline{CD}$  för att växla mellan Standard, Internet, Game (spel).
- 3. SmartImage Lite skärmvisning blir kvar på skärmen i fem sekunder eller så kan du trycka på OK knappen för att bekräfta.
- 4. Vid aktivering av SmartImage Lite inaktiveras sRGB-schemat automatiskt. För att kunna använda sRGB måste du inaktivera SmartImage Lite med  $\Box$ -knappen på bildskärmens framsida.

Utöver att rulla neråt med 07 -tangenten kan du också trycka på ▼ A-knapparna för att välja och sedan trycka på "OK" för att bekräfta valet och stänga SmartImage Lite OSD-menyn.

Det finns tre lägen att välja mellan: Standard, Internet och Game (spel).

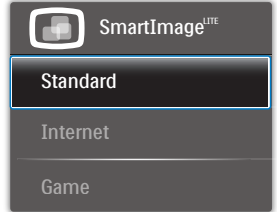

- Standard: Förbättrar text och sänker ljusstyrkan för att förbättra läsbarhet och minska påfrestningen på ögonen. Det här läget ger avsevärda förbättringar i läsbarhet och produktivitet när du arbetar med kalkylprogram, PDF-filer, skannade artiklar eller andra generella kontorsapplikationer.
- Internet: Den här profilen kombinerar färgmättnad, dynamisk kontrast och skärpeförbättringar för visning av foton och andra bilder med enastående tydlighet och levande färger - helt utan artefakter eller urblekta färger.
- Game (spel): Vänd på drivkretsen för bästa svarstid, minska taggiga kanter för snabbrörliga föremål på bildskärmen, förbättra kontrastförhållandet för ljusa och mörka teman. Den här profilen ger gamers den bästa spelupplevelsen.

# 3.2 SmartContrast:

# Vad är det?

Unik teknik som dynamiskt analyserar det visade innehållet och automatiskt optimerar LCD-bildskärmens kontrastförhållande för maximal tydlighet och betraktningsupplevelse. Den höjer bakgrundsbelysningen för tydligare, skarpare och ljusstarkare bilder eller sänker bakgrundsbelysningen för tydlig visning av bilder mot mörk bakgrund.

# 2 Varför behöver jag det?

Bästa möjliga klarhet behövs för behaglig återgivning av varje innehållstyp. SmartContrast kontrollerar kontrasten dynamiskt och justerar bakljus för klara, skarpa och ljusa spel- eller filmbilder eller återger klar, läsbar text för kontorsarbete. Genom att sänka bildskärmens strömförbrukning sparar du på strömkostnader och förlänger bildskärmens livslängd.

# **B** Hur fungerar det?

När SmartContrast aktiverats analyserar det innehållet du visar i realtid för att kunna justera färger och kontrollera bakgrundsljusets intensitet. Denna funktion kommer dynamiskt att förbättra kontrasten för en bättre underhållningsupplevelse när du tittar på video eller spelar spel.

# 3.3 Philips SmartControl Lite

Det nya SmartControl Lite-programmet från Philips låter dig kontrollera din monitor via ett lättanvänt grafiskt gränssnitt. Komplicerade inställningar tillhör det förgångna då detta användarvänliga program guidar dig genom fininställning av upplösning, färgkalibrering, klock-/ fasjusteringar, RGB vitpunktsjustering etc.

Utrustad med den senaste teknologin i kärnalgoritm för snabb behandling och svar är detta Windows 7-kompatibla, slående animerade och ikonbaserade program redo att förbättra din upplevelse med Philips bildskärmar!

# **I** Installation

- Följ instruktionerna och fullborda installationen.
- Du kan starta programmet när installationen är fullbordad.
- Om du vill starta senare, klicka på genvägen på skrivbordet eller i verktygsfältet.

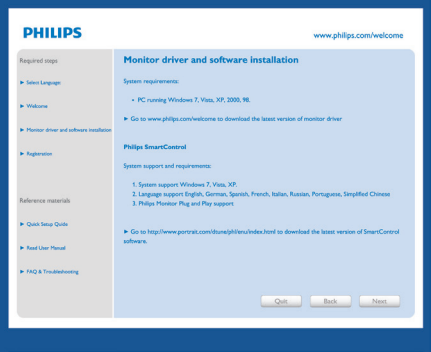

# Första start - Wizard (guiden)

- Första gången efter installation av SmartControl Lite öppnas Guiden för första start automatiskt.
- Guiden leder dig steg för steg igenom justeringen av bildskärmen.
- • Du kan också gå till Plug-in (plugin)-menyn senare.
- Flera alternativ kan justeras utan guiden via standardfönstret.

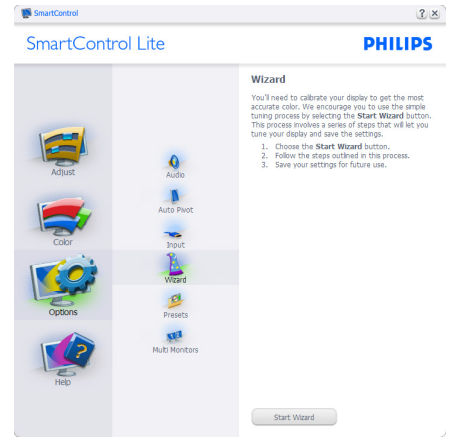

### 3. Bildoptimering

# 2 Starta med standardfönster:

### Adjust (Justeringsmeny) menu :

- • I Adjust (justeringsmenyn) menu kan Brightness (ljusstyrka), Contrast (kontrast), Focus (fokus), Position (position) och Resolution (upplösning) justeras.
- • Utför justeringarna i enlighet med instruktionerna.
- • Tryck på Cancel (avbryt) för att avbryta installationen.

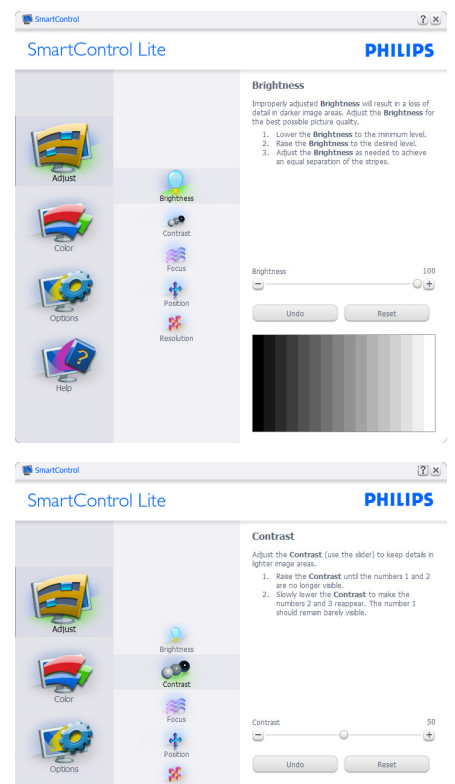

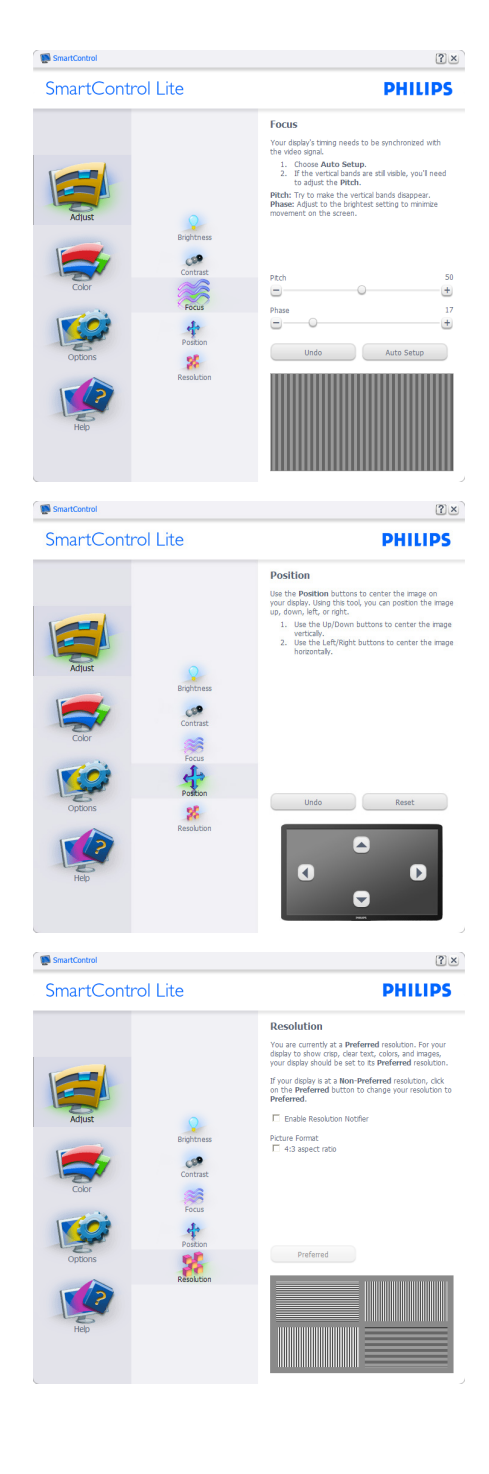

### 3. Bildoptimering

### Color (Färgmeny) Menu :

- I Color (färgmenyn) Menu kan RGB, Black Level (svärta), White Point (vitpunkt), Color Calibration (färgkalibrering) och SmartImage Lite (se avsnittet SmartImage Lite) justeras.
- • Utför justeringarna i enlighet med instruktionerna.
- Se tabellen nedan för undermnenykommandon baserat på inmatningen.
- Exempel för Color Calibration (färgkalibrering):

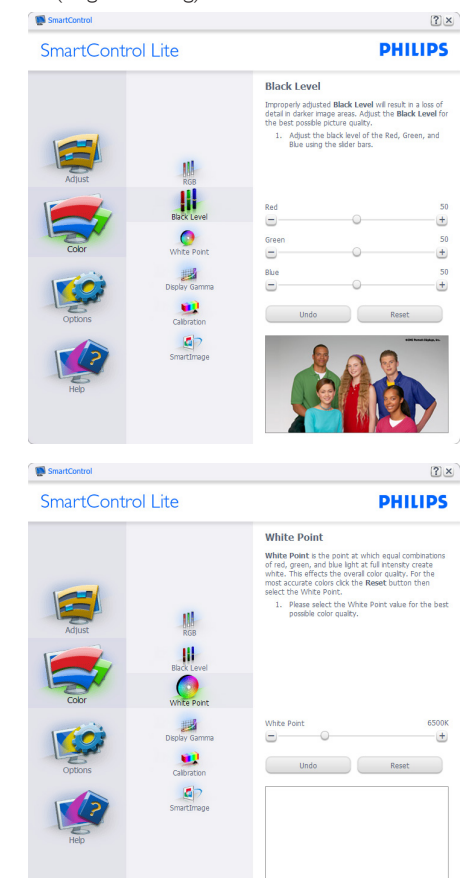

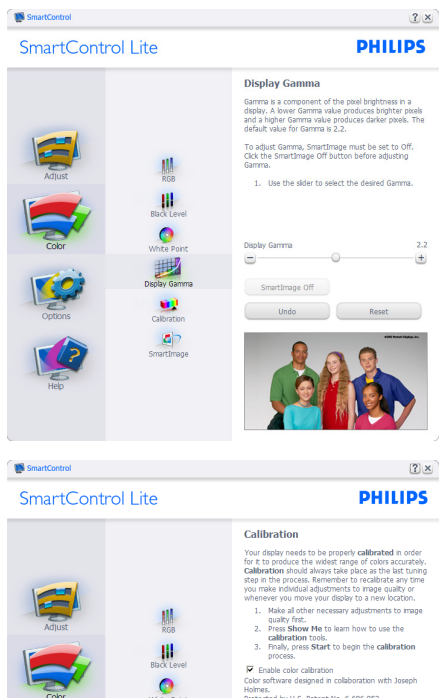

Holmes.<br>Protected by U.S. Patent No. 6,686,953

Show Me Start Quick View

1. "Show Me" (Visa mig) startar självstudier för färgkalibrering.

B

 $\bullet$ 中

- 2. Start startar färgkalibreringssekvensen i sex steg.
- 3. Quick View (Snabbgranskning) laddar före/ efterbilderna.
- 4. För att återgå till hemmafönstret för Color (Färg) klicka på knappen Cancel (Avbryt).
- 5. Enable color calibration (Aktivera färgkalibrering) - på som standard. Om den är omarkerad tillåts inte färgkalibrering och start- och snabbgranskningsknapparna är gråa.
- 6. Måste ha patentinfo i kalibreringsfönstret.

### Första färgkalibrerinsgfönstret:

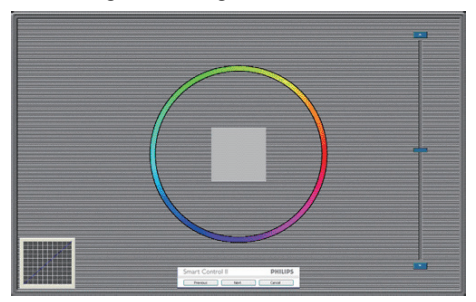

Knappen Previous (Föregående) är inaktiverad tills det andra färgfönstret visas.

- Next (Nästa) går vidare till följande mål (sex mål).
- Den sista Nästa-knappen går till File>Presets (Fil>Förhandsinställningar).
- Cancel (Avbryt) stänger gränssnittet och återgår till plug-in (plugin)-sidan.

### SmartImage Lite

Låter användare ändra inställning för bättre visning baserat på innehållet.

När Entertainment (Underhållning) är inställt är SmartContrast och SmartResponse aktiverade.

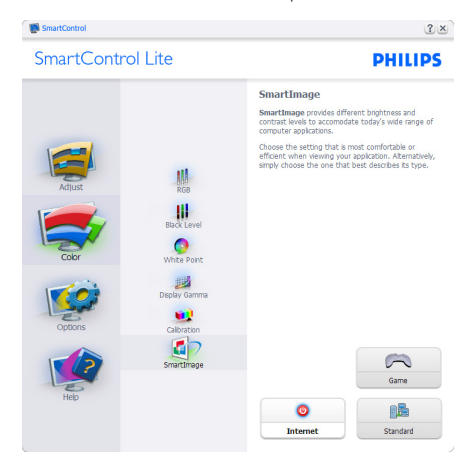

### Options>Preferences (Alternativ>Preferenser)

- är endast aktivt när Preferences (Preferenser) väljs i rullgardinsmenyn Options (Alternativ). På en ickestödd bildskärm kapabel till DDC/CI är endast Help (Hjälp)- och Options (Alternativ) flikarna tillgängliga.

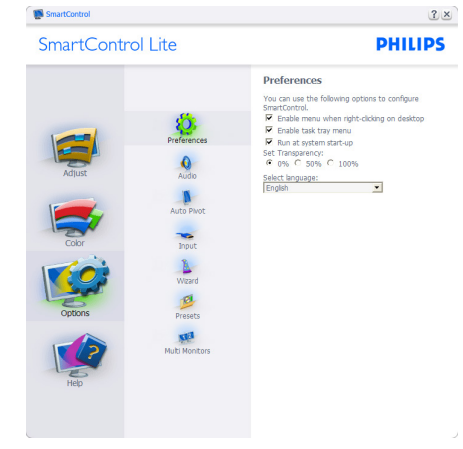

- Visar nuvarande inställningar.
- En vald ruta aktiverar egenskapen. Rutan är en växlare.
- Enable Context Menu (aktivering av kontextmenyn) på skrivbordet är vald (På) som standard. Enable Context Menu (aktivering av kontextmeny) visar SmartControl Lite val för Select Preset (välj föhandsinställning) och Tune Display (finjustera bildskärm) i skrivbordets högerklicksmeny. Inaktiverad tar bort SmartControl Lite från högerklicksmenyn.
- Enable Task Tray icon (Aktivera ikon i aktivitetsfältet) är vald (på) som standard. Enable Context Menu (Aktivera kontextmeny) visar aktivitetsfältsmenyn för SmartControl Lite. Ett högerklick på ikonen i aktivitetsfältet visar menyalternativen Help (Hjälp), Technical Support (Teknisk support), Check for Update (Sök efter uppdatering), About (Om) och Exit (Avsluta). När menyn Enable task tray (Aktivera aktivitetsfältet) är avaktiverad visar ikonen i aktivitetsfältet endast EXIT (AVSLUTA).
- Run at Startup (Kör vid start) är valt (på) som standard. När det är inaktiverat startar inte SmartControl Lite och syns inte i aktivitetsfältet när datorn startas. Enda sättet att starta SmartControll Lite är antingen från genvägen på skrivbordet eller från programfilen. Ingen förhandsinställning som ställts in för att köras vid uppstart kommer att laddas om den här rutan inte valts (inaktiverad).
- Enable transparency mode (Aktivera genomskinligt läge) (Windows 7, Vista, XP). Grundinställningen är 0%, ogenomskinlig.

Options>Input (Alternativ>Inmatning) -

är endast aktivt när Input (Inmatning) väljs i rullgardinsmenyn Options (Alternativ). På en ickestödd bildskärm kapabel till DDC/CI är endast Help (Hjälp)- och Options (Alternativ) flikarna tillgängliga. Inga andra SmartControl Lite-flikar är tillgängliga.

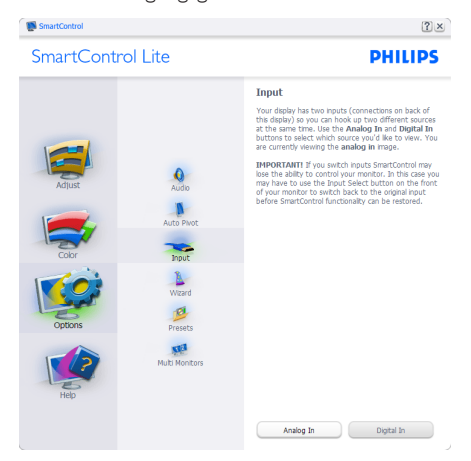

- Visa fönstret Source (källinstruktion) och nuvarande ingångskälla.
- På bildskärmar med endast en inmatning visas inte detta fönster.

Options>Audio (Alternativ>Ljud) - är endast aktivt när Audio (Ljud) väljs i rullgardinsmenyn Options (Alternativ).

På en ickestödd bildskärm kapabel till DDC/ CI är endast Help (Hjälp)- och Options (Alternativ)-flikarna tillgängliga.

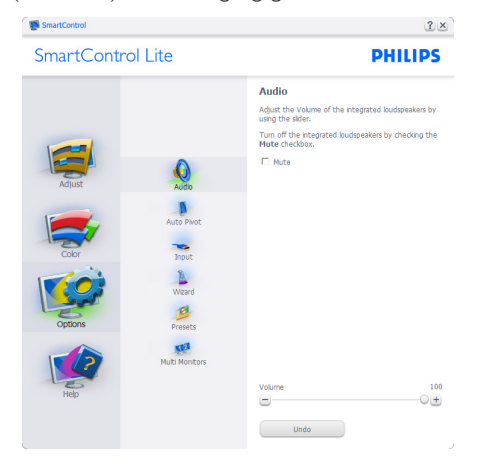

# Help>User Manual (Hjälp>Användarhandbok)

- är endast aktiv när User Manual (Användarhandbok) valts i rullgardinsmenyn Help (Hjälp). På en ickestödd bildskärm kapabel till DDC/CI är endast Help (Hjälp)- och Options (Alternativ)-flikarna tillgängliga.

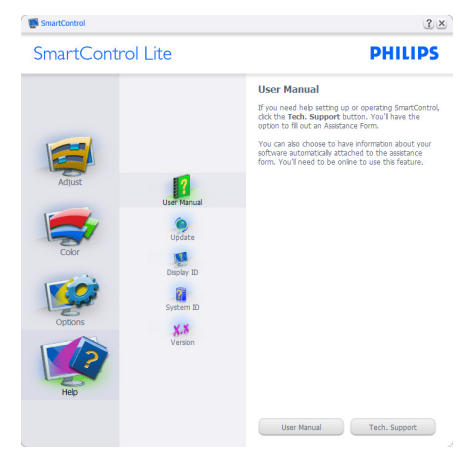

Help (Hjälp)>Version - är endast aktivt när version valts i rullgardinsmenyn Help (Hjälp). På en ickestödd bildskärm kapabel till DDC/CI är endast Help (Hjälp)- och Options (Alternativ) flikarna tillgängliga.

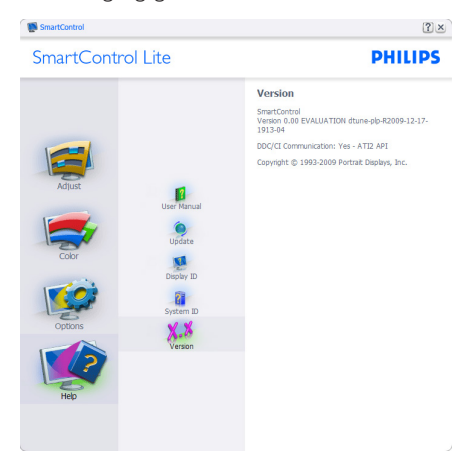

# Context Sensitive menu (Kontextkänslig meny)

Den Context Sensitive Menu (kontextkänsliga menyn) är aktiverad som standard. Om Enable Context Menu (Aktivera kontextmenyn) har valts i fönstret Options>Preferences (Alternativ>Preferenser) visas menyn.

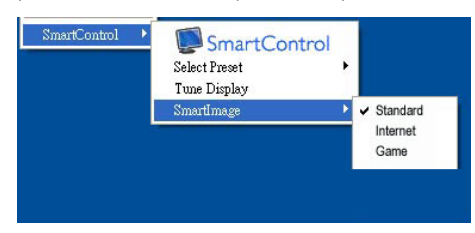

# Context Menu (Kontextmenyn) har fyra poster:

- SmartControll Lite när det valts visas fönstret About (Om).
- Select Preset (Välj förhandsinställning) - ger en hierarkisk meny med sparade förhandsinställningar för omedelbar användning. En markering visar vald förhandsinställning. Factory Preset (Fabriksinställning) kan också öppnas från rullgardinsmenyn.
- Tune Display (Visa finjustering) Öppnar kontrollpanelen för SmartControl Lite.
- SmartImage Lite Kontrollera inställningar, Standard, Internet, Game (Spel).

# Menyn för aktivitetsfältet aktiverad

Menyn för aktivitetsfältet kan visas genom att högerklicka på SmartControl Lite-ikonen i aktivitetsfältet. Ett vänsterklick startar programmet.

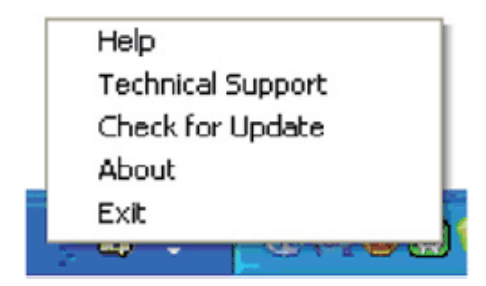

# Aktivitetsfältet har fem poster:

- Help (Hjälp) ger åtkomst till User Manual (bruksanvisningsfilen): Öppnar User Manual (bruksanvisningsfilen) i standardwebbläsarfönstret.
- Technical Support (Teknisk support) visar sidan för teknisk support.
- Check for Update (Sök efter uppdatering) - tar användaren till PDI Landing och jämför användarens version med den senaste tillgängliga versionen.
- About (Om) visar detaljerad referensinformation: produktversion, utgivningsinformation och produktnamn.
- Exit (Avsluta) stäng SmartControl Lite.

Kör SmartControll Lite genom att antingen välja SmartControl Lite i Program (programmenyn), dubbelklicka på datorikonen eller starta om systemet.

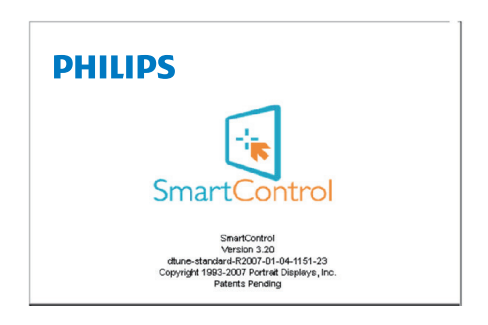

# Menyn för aktivitetsfältet inaktiverad

När aktivitetsfältet är inaktiverat i preferensmappen är endast Exit (AVSLUTA) tillgängligt. För att helt och hållet ta bort SmartControll Lite från aktivitetsfältet, inaktivera Run at Startup (kör vid start) i Options>Preferences (alternativ>preferenser).

# 4. Tekniska specifikationer

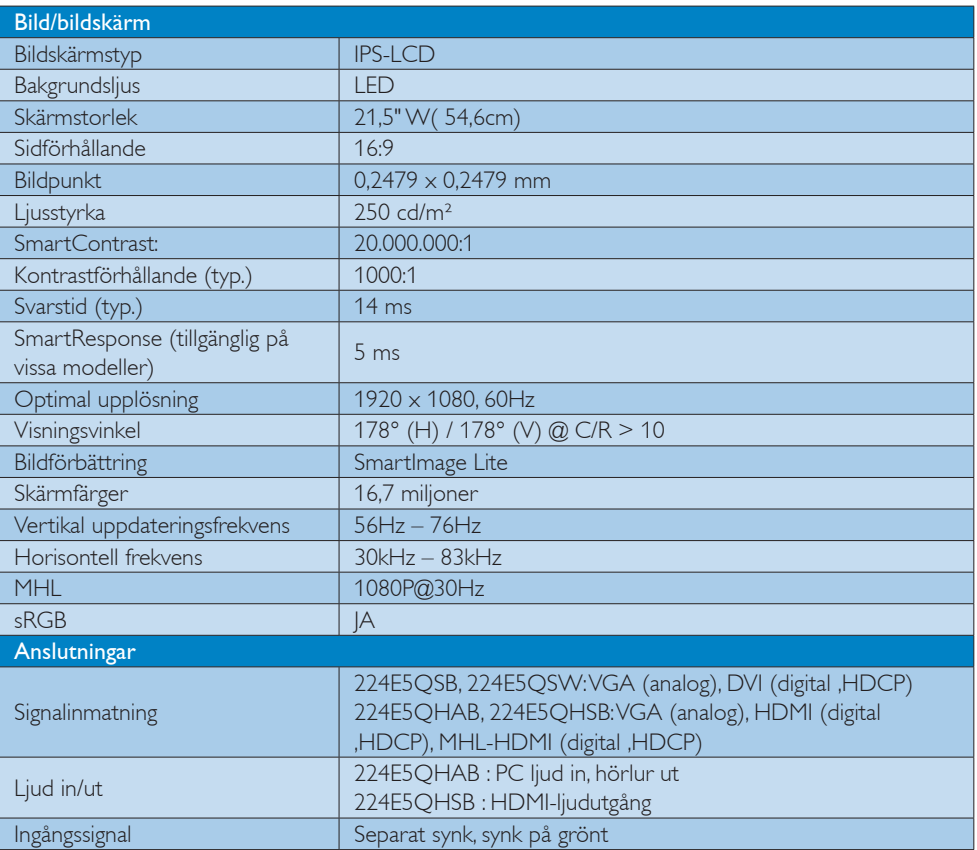

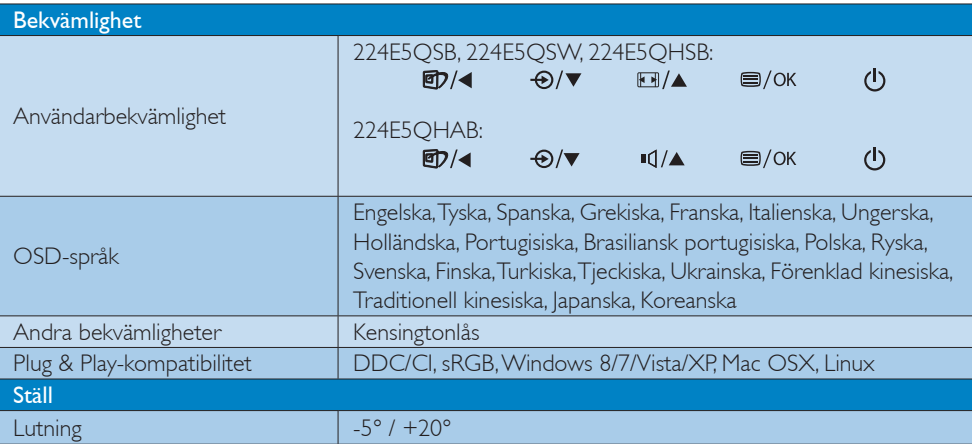

## 224E5QSB, 224E5QSW:

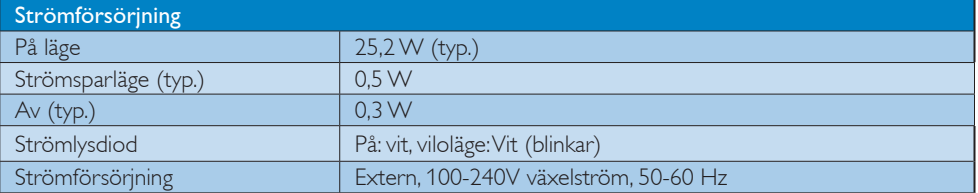

# 224E5QHSB:

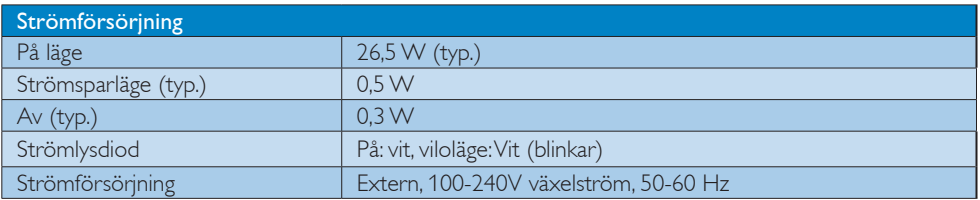

# 224E5QHAB:

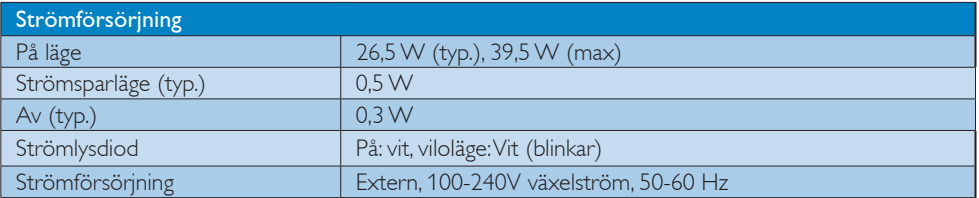

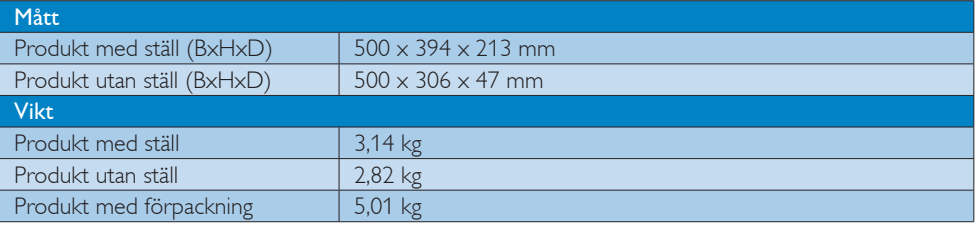

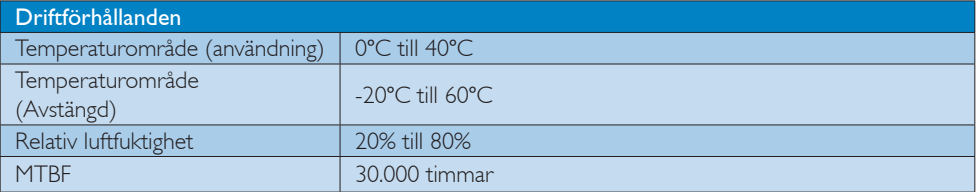

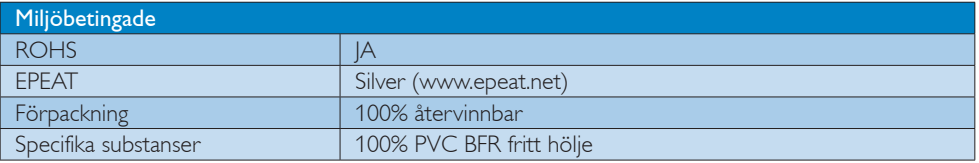

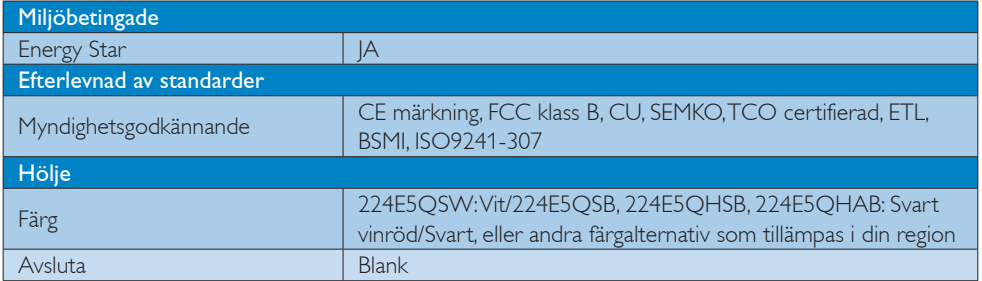

# Obs

- 1. EPEAT Gold eller Silver gäller endast när Philips registrerat produkten. Besök www.epeat.net för registreringsstatus i ditt land.
- 2. Denna data kan komma att ändras utan förvarning. Gå till www.philips.com/support för att ladda ned den senaste versionen av broschyren.

# 4.1 Upplösning och förhandsinställda lägen

# 1 Maximal upplösning

1920  $\times$  1080 vid 60Hz (analog ingång) 1920  $\times$  1080 vid 60Hz (digital ingång)

# 2 Rekommenderad upplösning

 $1920 \times 1080$  vid 60Hz (digital ingång)

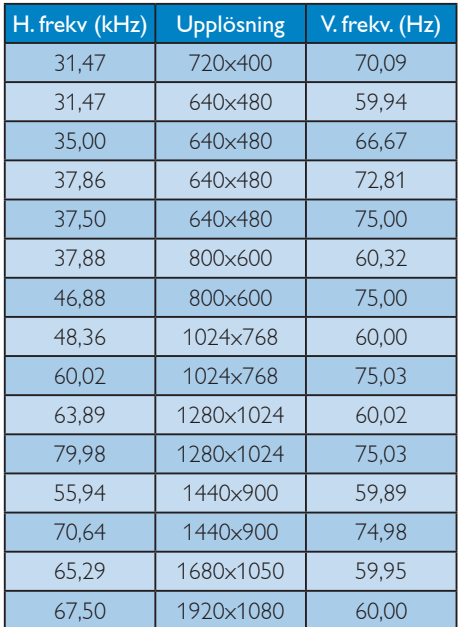

# $\bigoplus$  Obs

Notera att din bildskärm fungerar bäst vid dess grundupplösning på 1920 x 1080, 60Hz. Följ denna upplösningsrekommendation för bästa bildkvalitet.

# 5. Effektstyrning

Om du har ett VESA DPM-kompatibelt grafikkort eller programvara installerad i datorn kan bildskärmen automatiskt sänka sin energiförbrukning när den inte används. Om inmatning från tangentbordet, musen eller annan inmatningsutrustning upptäcks "väcks" bildskärmen automatiskt. I följande tabell visas energiförbrukningen och signalerna för denna automatiska energibesparande funktion:

# 224E5QSB, 224E5QSW:

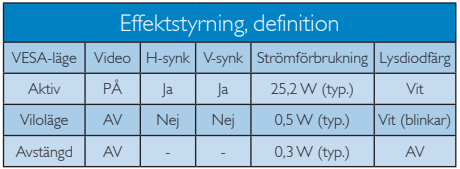

# 224E5QHSB:

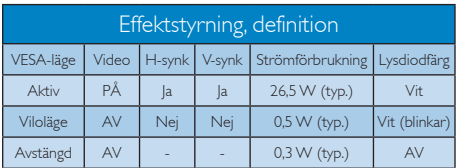

# 224E5QHAB:

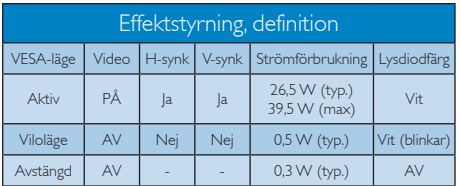

Följande inställning används för att mäta energiförbrukningen på denna monitor.

- • Grundupplösning: 1920x1080
- Kontrast: 50%
- • Ljusstyrka: 250 nits
- • Färgtemperatur: 6500k med fullt vitmönster

# Obs

Denna data kan komma att ändras utan förvarning.

# 6. Regler och föreskrifter

### Lead-free Product

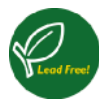

Lead free display promotes environmentally sound recovery and disposal of waste from electrical and electronic equipment. Toxic

substances like Lead has been eliminated and compliance with European community's stringent RoHs directive mandating restrictions on hazardous substances in electrical and electronic equipment have been adhered to in order to make Philips monitors safe to use throughout its life cycle.

### Congratulations!

This product is designed for both you and the planet!

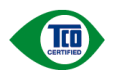

TCO Development works for sustainable IT - manufacture, use and recycling of IT products

reflecting environmental, social and economic responsibility.

TCO Certified is a third party verified program, where every product model is tested by an accredited impartial test laboratory. TCO Certified represents one of the toughest certifications for ICT products worldwide.

# Some of the Usability features of TCO Certified Displays:

- Visual Ergonomics for image quality is tested to ensure top performance and reduce sight and strain problems. Important parameters are Resolution, Luminance, Contrast, Reflection and Colour characteristics
- Products are tested according to rigorous safety standards at impartial laboratories
- Electric and magnetic fields emissions as low as normal household background levels
- Workload ergonomics to ensure a good physical environment

# Some of the Environmental features of TCO Certified Displays:

- Production facilities have an Environmental Management System (EMAS or ISO 14001)
- Low energy consumption to minimize climate impact
- Restrictions on Chlorinated and Brominated flame retardants, plasticizers, plastics and heavy metals such as cadmium, mercury and lead (RoHS compliance)
- Both product and product packaging is prepared for recycling
- The brand owner offers take-back options

# Corporate Social Responsibility

The brand owner demonstrates the product is manufactured under working practices that promote good labour relations and working conditions.

The Criteria Document can be downloaded from our web site. The criteria included in this label have been developed by TCO Development in co-operation with scientists, experts, users as well as manufacturers all over the world. Since the end of the 1980s TCO has been involved in influencing the development of IT equipment in a more user and environmentally friendly direction. Our ICT product labeling system began in 1992 and is now requested by users and ICT-manufacturers all over the world.

For displays with glossy bezels, the user should consider the placement of the display as the bezel may cause disturbing reflections from surrounding light and bright surfaces.

For more information, please visit: www.tcodevelopment.com

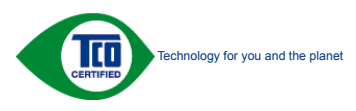

(Only for selective models)

### EPEAT

(www.epeat.net)

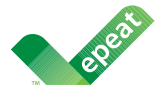

The EPEAT (Electronic Product Environmental Assessment Tool) program evaluates computer

desktops, laptops, and monitors based on 51 environmental criteria developed through an extensive stakeholder consensus process supported by US EPA.

EPEAT system helps purchasers in the public and private sectors evaluate, compare and select desktop computers, notebooks and monitors based on their environmental attributes. EPEAT also provides a clear and consistent set of performance criteria for the design of products, and provides an opportunity for manufacturers to secure market recognition for efforts to reduce the environmental impact of its products.

# Benefits of EPEAT

Reduce use of primary materials Reduce use of toxic materials

Avoid the disposal of hazardous waste EPEAT'S requirement that all registered products meet ENERGY STAR's energy efficiency specifications, means that these products will consume less energy throughout their life.

# CE Declaration of Conformity

This product is in conformity with the following standards

- • EN60950-1:2006+A11:2009+A1: 2010+A12:2011 (Safety requirement of Information Technology Equipment).
- EN55022:2010(Radio Disturbance requirement of Information Technology Equipment).
- EN55024:2010 (Immunity requirement of Information Technology Equipment).
- • EN61000-3-2:2006+A1:2009+A2:2009 (Limits for Harmonic Current Emission).
- EN61000-3-3:2008 (Limitation of Voltage Fluctuation and Flicker) following provisions of directives applicable.
- 2006/95/EC (Low Voltage Directive).
- 2004/108/EC (EMC Directive).
- 2009/125/EC (ErP Directive, EC No. 1275/2008 Implementing Directive for Standby and Off mode power consumption)

And is produced by a manufacturing organization on ISO9000 level.

- ISO9241-307:2008 (Ergonomic requirement, Analysis and compliance test methods for electronic visual displays).
- GS EK1-2000:2011 (GS mark requirement).
- prEN50279:1998 (Low Frequency Electric and Magnetic fields for Visual Display).
- MPR-II (MPR:1990:8/1990:10 Low Frequency Electric and Magnetic fields).
- TCO CERTIFIED (Requirement for Environment Labeling of Ergonomics, Energy, Ecology and Emission, TCO: Swedish Confederation of Professional Employees) for  $TCO$  versions.

### 6. Regler och föreskrifter

### Energy Star Declaration

(www.energystar.gov)

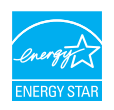

As an ENERGY STAR® Partner, we have determined that this product meets the ENERGY STAR<sup>®</sup> guidelines for energy efficiency.

### **A** Note

We recommend you switch off the monitor when it is not in use for a long time.

### Federal Communications Commission (FCC) Notice (U.S. Only)

 $\bigoplus$  This equipment has been tested and found to comply with the limits for a Class B digital device, pursuant to Part 15 of the FCC Rules. These limits are designed to provide reasonable protection against harmful interference in a residential installation. This equipment generates, uses and can radiate radio frequency energy and, if not installed and used in accordance with the instructions, may cause harmful interference to radio communications.

However, there is no guarantee that interference will not occur in a particular installation. If this equipment does cause harmful interference to radio or television reception, which can be determined by turning the equipment off and on, the user is encouraged to try to correct the interference by one or more of the following measures:

- Reorient or relocate the receiving antenna.
- Increase the separation between the equipment and receiver.
- Connect the equipment into an outlet on a circuit different from that to which the receiver is connected.
- Consult the dealer or an experienced radio/TV technician for help.

Changes or modifications not expressly approved by the party responsible for compliance could void the user's authority to operate the equipment.

Use only RF shielded cable that was supplied with the monitor when connecting this monitor to a computer device.

To prevent damage which may result in fire or shock hazard, do not expose this appliance to rain or excessive moisture.

THIS CLASS B DIGITAL APPARATUS MEETS ALL REQUIREMENTS OF THE CANADIAN INTERFERENCE-CAUSING EQUIPMENT REGULATIONS.

### FCC Declaration of Conformity

Declaration of Conformity for Products Marked with FCC Logo,

### United States Only

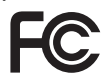

This device complies with Part 15 of the FCC Rules. Operation is subject to the following two conditions: (1) this device may not cause harmful interference, and (2) this device must accept any interference received, including interference that may cause undesired operation.

### Commission Federale de la Communication (FCC Declaration)

Cet équipement a été testé et déclaré conforme auxlimites des appareils numériques de class B,aux termes de l'article 15 Des règles de la FCC. Ces limites sont conçues de façon à fourir une protection raisonnable contre les interférences nuisibles dans le cadre d'une installation résidentielle.

CET appareil produit, utilise et peut émettre des hyperfréquences qui, si l'appareil n'est pas installé et utilisé selon les consignes données, peuvent causer des interférences nuisibles aux communications radio.

Cependant, rien ne peut garantir l'absence d'interférences dans le cadre d'une installation particulière. Si cet appareil est la cause d'interférences nuisibles pour la réception des signaux de radio ou de télévision, ce qui peut être décelé en fermant l'équipement, puis en le remettant en fonction, l'utilisateur pourrait essayer de corriger la situation en prenant les mesures suivantes:

- Réorienter ou déplacer l'antenne de réception.
- Augmenter la distance entre l'équipement et le récepteur.
- Brancher l'équipement sur un autre circuit que celui utilisé par le récepteur.
- Demander l'aide du marchand ou d'un technicien chevronné en radio/télévision.
- **O** Toutes modifications n'ayant pas reçu l'approbation des services compétents en matière de conformité est susceptible d'interdire à l'utilisateur l'usage du présent équipement.

N'utiliser que des câbles RF armés pour les connections avec des ordinateurs ou périphériques.

CET APPAREIL NUMERIQUE DE LA CLASSE B RESPECTE TOUTES LES EXIGENCES DU REGLEMENT SUR LE MATERIEL BROUILLEUR DU CANADA.

## EN 55022 Compliance (Czech Republic Only)

This device belongs to category B devices as described in EN 55022, unless it is specifically stated that it is a Class A device on the specification label. The following applies to<br>devices in Class A device on the specification label. The following applies to<br>devices in Class A of EN 55022 (radius of protect device is obliged to take all steps necessary to remove sources of interference to telecommunication or other devices.

Pokud není na tvoovém štítku počítače uvedeno, že spadá do do třídy A podle EN 55022. s on the main that the extra state position of the state of the state of the state of the state of the state o<br>The state state of the state of the state of the state of the zame and the state of the state of the state of<br>T jiných zařízení je uživatel povinnen provést taková opatřaní, aby rušení odstranil.

### Polish Center for Testing and Certification Notice

The equipment should draw power from a socket with an attached protection circuit (a three-prong socket). All equipment that works together (computer, monitor, printer, and so on) should have the same power supply source.

The phasing conductor of the room's electrical installation should have a reserve short-circuit protection device in the form of a fuse with a nominal value no larger than 16 amperes (A).

To completely switch off the equipment, the power supply cable must be removed from the power supply socket, which should be located near the equipment and easily accessible.

A protection mark "B" confirms that the equipment is in compliance with the protection usage requirements of standards PN-93/T-42107 and PN-89/E-06251.

### Wymagania Polskiego Centrum Badań i Certyfikacji

**Prymagamia 1 Disnego Centrum Dataen i Certyjinacji**<br>Urządzenie powinno być zasilane z gniazda z przyłączonym obwodem ochronnym (gniazdo z<br>kolkiem). Współpracujące ze sobą urządzenia (komputer, monitor, drukarka) powinny b

Instalacja elektryczna pomieszczenia powinna zawierać w przewodzie fazowym rezerwową ochronę<br>przed zwarciami, w postaci bezpiecznika o wartości znamionowej nie większej niż 16A (amperów). .<br>W celu całkowitego wyłaczenia urządzenia z sieci zasilania, należy wyjąć wtyczkę kabla<br>zasilającego z gniazdka, które powinno znajdować się w pobliżu urządzenia i być łatwo dostępne. Znak bezpieczeństwa "B" potwierdza zgodność urządzenia z wymaganiami bezpieczeństwa użytkowania zawartymi w PN-93/T-42107 i PN-89/E-06251.

### Pozostałe instrukcje bezpieczeństwa

- Nie należy używać wtyczek adapterowych lub usuwać kołka obwodu ochronnego z wtyczki. Jeżeli konieczne jest użycie przedłużacza to należy użyć przedłużacza 3-żyłowego z prawidłowo połączonym przewodem ochronnym.
- prawiatowo potączonym przewoacen ocnromrym.<br>System komputerowy należy zabezpieczyć przez nagłymi, chwilowymi wzrostami lub spadkami napięcia, używając eliminatora przepięć, urządzenia dopasowującego lub<br>bezzakłoceniowego ź
- · Należy upewnić się, aby nic nie leżało na kablach systemu komputerowego, oraz aby kable nie były umieszczone w miejscu, gdzie można byłoby na nie nadeptywać lub potykać się o nie.
- · Nie należy rozlewać napojów ani innych płynów na system komputerowy.
- $\bullet$  Nie należy wpychać żadnych przedmiotów do otworów systemu komputerowego, gdyż może to spowodować pożar lub porażenie prądem, poprzez zwarcie elementów wewnętrznych.
- to spowoarowa pozar tuo porazente prącem, poprzez zwarca centrantow wewnętrznych.<br>• System komputerowy powinien znajdować się z dala od grzejników i źródęł ciępla. Ponadto, mie raliczy błokować otworów wentylacyjnych. Nale

### North Europe (Nordic Countries) Information

### Placering/Ventilation

## VARNING:

FÖRSÄKRA DIG OM ATT HUVUDBRYTARE OCH UTTAG ÄR LÄTÅTKOMLIGA, NÄR DU STÄLLER DIN UTRUSTNING PÅPLATS.

# Placering/Ventilation

### ADVARSEL:

SØRG VED PLACERINGEN FOR, AT NETLEDNINGENS STIK OG STIKKONTAKT ER NEMT TILGÆNGELIGE.

# Paikka/Ilmankierto

### VAROITUS:

SIJOITA LAITE SITEN, ETTÄ VERKKOJOHTO VOIDAAN TARVITTAESSA HELPOSTI IRROTTAA PISTORASIASTA.

### Plassering/Ventilasjon

### ADVARSEL:

NÅR DETTE UTSTYRET PLASSERES, MÅ DU PASSE PÅ AT KONTAKTENE FOR STØMTILFØRSEL ER LETTE Å NÅ.

# BSMI Notice (Taiwan Only)

符合乙類資訊產品之標準

### Ergonomie Hinweis (nur Deutschland)

Der von uns gelieferte Farbmonitor entspricht den in der "Verordnung über den Schutz vor Schäden durch Röntgenstrahlen" festgelegten Vorschriften.

Auf der Rückwand des Gerätes befindet sich ein Aufkleber, der auf die Unbedenklichkeit der Inbetriebnahme hinweist, da die Vorschriften über die Bauart von Störstrahlern nach Anlage III ¤ 5 Abs. 4 der Röntgenverordnung erfüllt sind.

Damit Ihr Monitor immer den in der Zulassung geforderten Werten entspricht, ist darauf zu achten, daß

- 1. Reparaturen nur durch Fachpersonal durchgeführt werden.
- 2. nur original-Ersatzteile verwendet werden.
- 3. bei Ersatz der Bildröhre nur eine bauartgleiche eingebaut wird.

Aus ergonomischen Gründen wird empfohlen, die Grundfarben Blau und Rot nicht auf dunklem Untergrund zu verwenden (schlechte Lesbarkeit und erhöhte Augenbelastung bei zu geringem Zeichenkontrast wären die Folge). Der arbeitsplatzbezogene Schalldruckpegel nach DIN 45 635 beträgt 70dB (A) oder weniger.

**ACHTUNG: BEIM AUFSTELLEN** DIESES GERÄTES DARAUF ACHTEN, DAß NETZSTECKER UND NETZKABELANSCHLUß LEICHT ZUGÄNGLICH SIND.

### China RoHS

The People's Republic of China released a regulation called "Management Methods for Controlling Pollution by Electronic Information Products" or commonly referred to as China RoHS. All products including CRT and Monitor which are produced and sold for China market have to meet China RoHS request.

中国大陆RoHS

根据中国大陆《电子信息产品污染控制管理办法》(也称为中国大陆RoHS), 以下部分列出了本产品中可能包含的有毒有害物质或元素的名称和含量

本表适用之产品

显示器(液晶及CRT)

有毒有害物质或元素

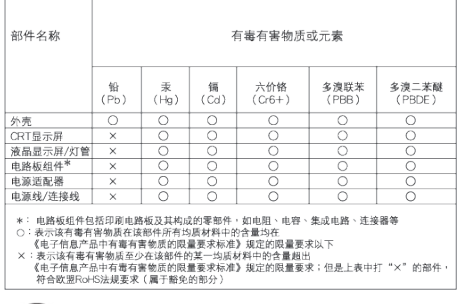

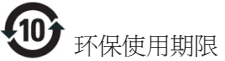

此标识指期限(十年),电子信息产品中含有的有毒 有害物质或元素在正常使用的条件下不会发生外 泄或突变, 电子信息产品用户使用该电子信息产 品不会对环境造成严重污染或对其人身、 财产造 成严重损害的期限.

### 中国能源效率标识

根据中国大陆《能源效率标识管理办法》本显示器符合以下要求:

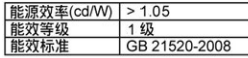

### 详细有关信息请查阅中国能效标识网: http://www.energylabel.gov.cn/

《废弃电器电子产品回收处理管理条例》提示性 说明

为了更好地关爱及保护地球,当用户不再需要此 产品或产品寿命终止时,请遵守国家废弃电器电 子产品回收处理相关法律法规,将其交给当地具 有国家认可的回收处理资质的厂商进行回收处 理。

### EU Energy Label

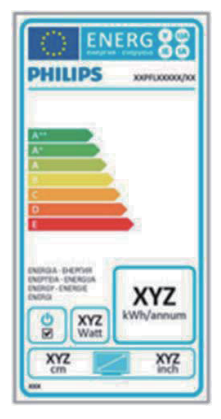

The European Energy Label informs you on the energy efficiency class of this product. The greener the energy efficiency class of this product is the lower the energy it consumes. On the label, you can find the energy efficiency class, the average power consumption of this product in use and the average energy consumption for 1 year.

# **ANote**

The EU Energy Label will be ONLY applied on the models bundling with HDMI and TV tuners.

# 7. Kundservice och garantifrågor

# 7.1 Philips policy för pixeldefekter på platta monitorer

Philips strävar efter att leverera produkter av högsta kvalitet. Vi använder några av industrins mest avancerade tillverkningsprocesser och praktiserar en strikt kvalitetskontroll. Pixel- eller subpixeldefekter på de TFT-paneler som används på platta skärmar är dock ibland oundvikliga. Ingen tillverkare kan garantera att alla skärmar kommer att vara fria från pixeldefekter, men Philips garanterar att varje monitor med ett oacceptabelt antal defekter kommer att repareras eller bytas ut under garantiperioden. I detta meddelande förklaras de olika typerna av pixeldefekter, och acceptabla defektnivåer för varje typ definieras. För att garantireparation eller -byte ska komma i fråga, måste antalet pixeldefekter på en TFT-skärm överskrida dessa acceptabla nivåer. Till exempel får inte fler än 0,0004% av subpixlarna på en monitor vara defekta. Utöver det ställer Philips ännu högre kvalitetskrav på vissa typer eller kombinationer av pixeldefekter som är mera märkbara än andra. Denna policy gäller över hela världen.

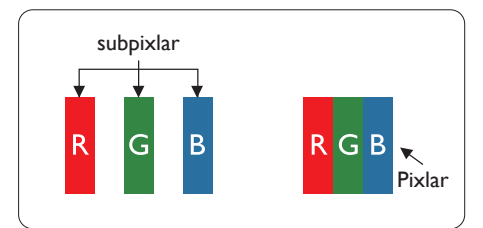

# Pixlar och subpixlar

En pixel, eller ett bildelement, består av tre subpixlar i de primära färgerna röd, grön och blå. Många pixlar tillsammans formar en bild. När alla subpixlar i en pixel tänds bildar de tre färgade subpixlarna tillsammans en vit pixel. När alla är släckta bildar de tre färgade subpixlarna tillsammans en svart pixel. Andra kombinationer av tända och släckta subpixlar bildar tillsammans pixlar med andra färger.

# Typer av pixeldefekter

Pixel- och subpixeldefekter framträder på skärmen på olika sätt. Det finns två kategorier av pixeldefekter och flera typer av subpixeldefekter i varje kategori.

# Felaktigt ljusa punkter

Ljusa punkter uppträder då pixlar eller subpixlar alltid är tända eller "på". Dvs. en ljus punkt är en subpixel som framträder på skärmen när bildskärmen visar en mörk bild. Följande typer av felaktigt ljusa punkter förekommer.

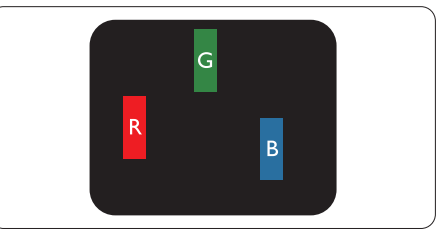

En subpixel som lyser röd, grön eller blå.

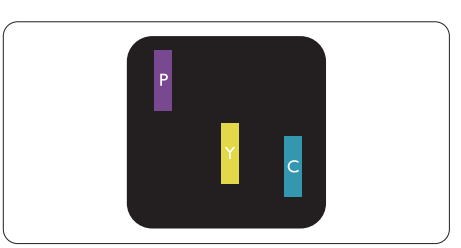

Två angränsande subpixlar som lyser:

- $Röd + Blå = Purpur$
- $Röd + Grön = Gul$
- $Gr\ddot{o}n + Bl\ddot{a} = Cyan (ljusbl\ddot{a})$

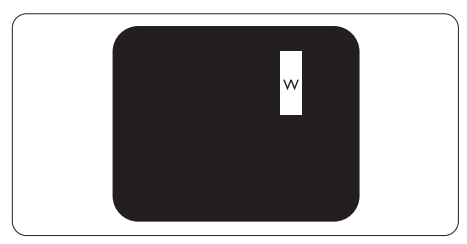

Tre tända angränsande subpixlar (ger en vit pixel).

### $\bigoplus$  Obs

En röd eller blå ljus punkt måste vara mer än 50 procent ljusare än de kringliggande punkterna, medan en grön ljus punkt är 30 procent ljusare än punkterna intill.

### Felaktigt svarta punkter

Svarta punkter uppträder då pixlar eller subpixlar alltid är släckta, eller "av". Dvs. en svart punkt är en subpixel som framträder på skärmen när bildskärmen visar en ljus bild. Följande typer av felaktigt svarta punkter förekommer.

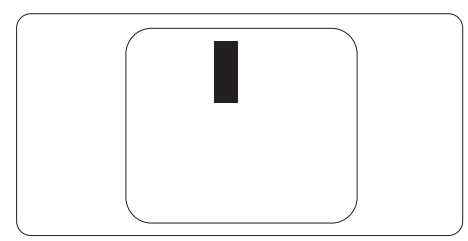

## Avståndet mellan pixeldefekter

Eftersom pixel- och subpixeldefekter av samma typ som ligger nära varandra kan vara mera störande, har Philips även specificerat toleranser för avståndet mellan pixeldefekter.

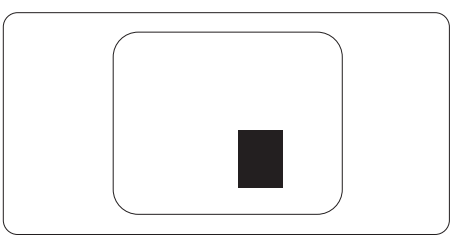

### Toleranser för pixeldefekter

För att under garantitiden vara berättigad till reparation eller utbyte beroende på pixeldefekter så måste en TFT-panel i en platt Philips-bildskärm ha pixel- eller subpixeldefekter som överskrider toleranserna i följande tabeller.

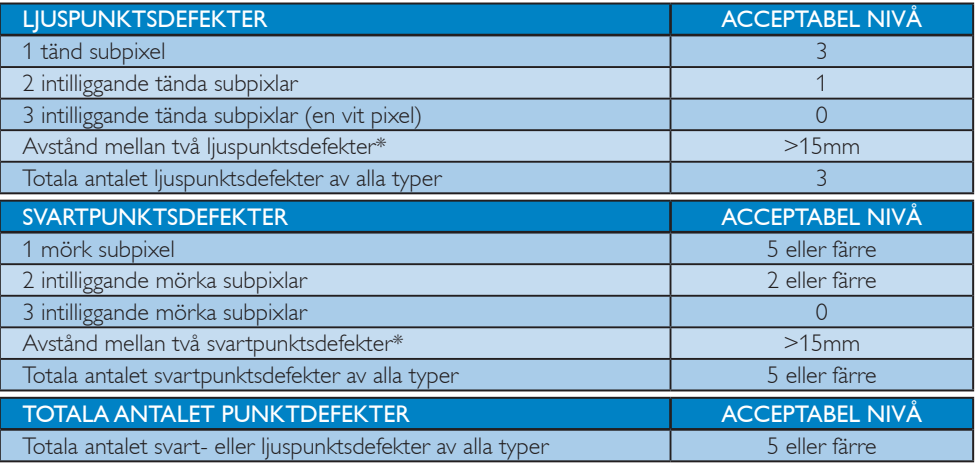

# $\bigoplus$  Obs

- 1. 1 eller 2 närliggande subpixeldefekter = 1 punktdefekt
- 2. Denna monitor är ISO9241-307 kompatibel (ISO9241-307: Ergonomiska krav, analys och testmetoder för regelefterlevnad för elektroniska visuella bildskärmar)

# 7.2 Kundstöd och garantifrågor

För information om garanttäckning och ytterligare supportkrav som gäller för din region, besök www. philips.com/support webbsida för detaljer. Du kan också kontakta din lokala Philips kundtjänst på nummer listade nedan.

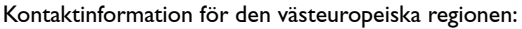

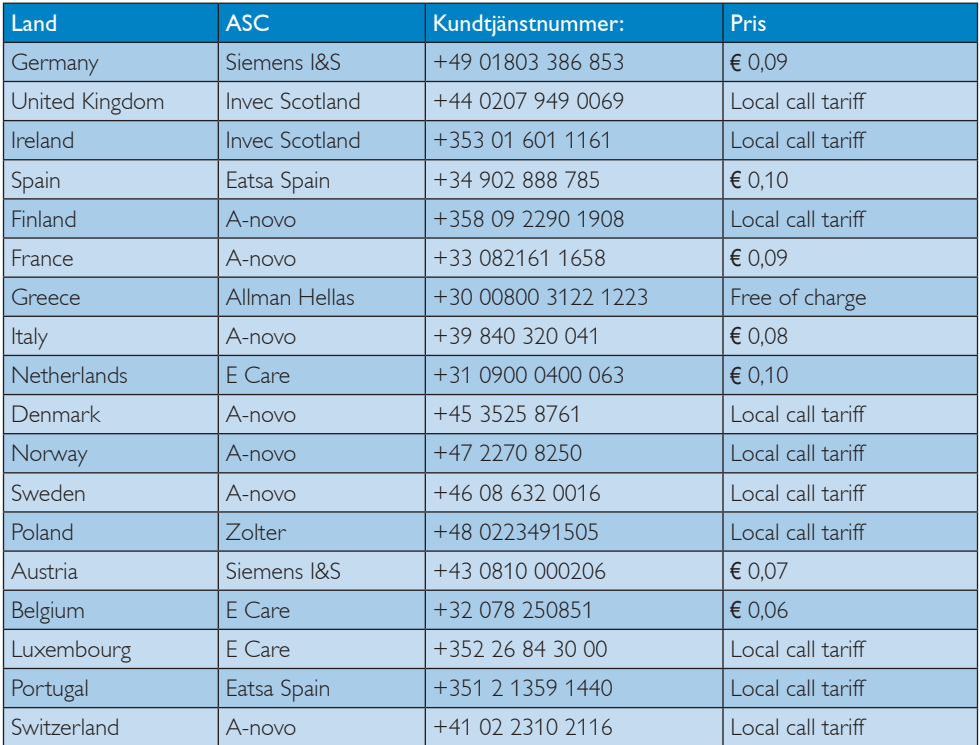

# Kontaktinformation för CENTRALA OCH ÖSTRA EUROPEISKA regionen:

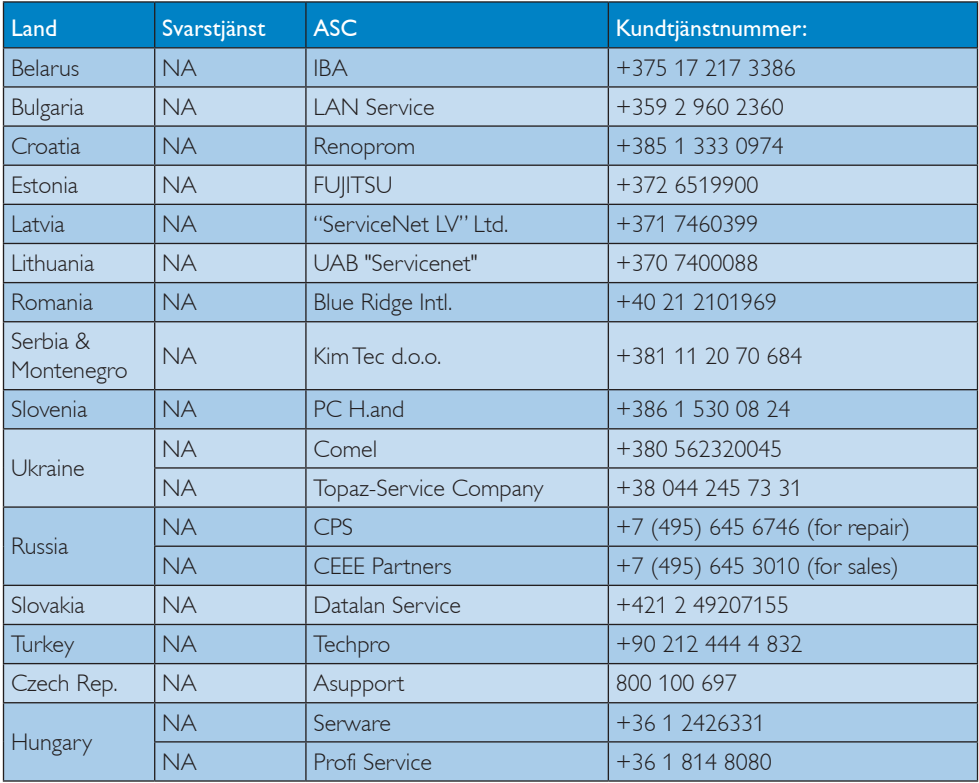

# Kontaktinformation för LATINAMERIKANSKA regionen:

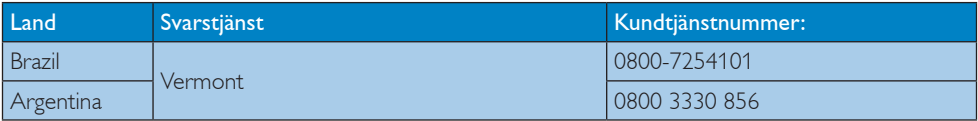

# Kontaktinformation för Kina:

Kina

Kundtjänstnummer: 4008 800 008

# Kontaktinformation för NORDAMERIKA:

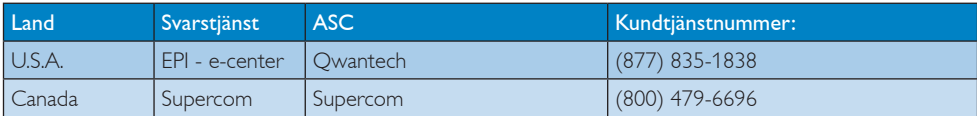

# Kontaktinformation för APMEA regionen:

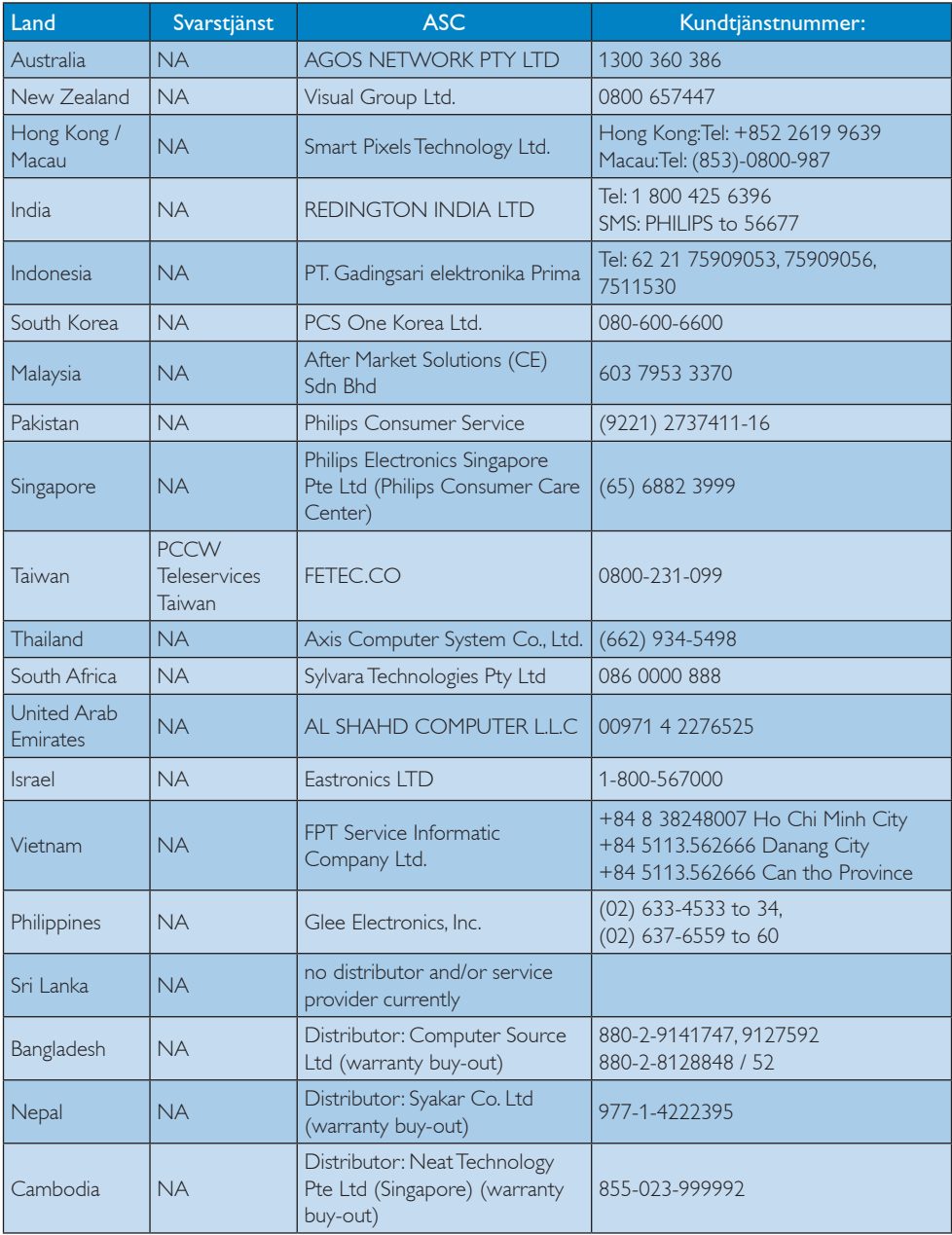

# 8. Felsökning och återkommande frågor

# 8.1 Felsökning

Den här sidan behandlar problem som kan åtgärdas av användaren. Om problemen kvarstår när dessa lösningar prövats, kontakta en representant hos Philips kundservice.

# 1 Vanliga problem

# Ingen bild (strömlysdioden är inte tänd)

- • Kontrollera att nätsladden är ansluten till vägguttaget och bildskärmen.
- Se först till att strömbrytaren på bildskärmens framsida är i läge AV. Tryck den sedan till läge PÅ.

# Ingen bild (strömlysdioden lyser vitt)

- Försäkra dig om att datorn är avstängd.
- Kontrollera att signalkabeln är ordentligt ansluten till datorn.
- Se till att inget av stiften i anslutningsänden av bildskärmskabeln är böjda. Om de är det, reparera eller byt ut kabeln.
- Energisparfunktionen kanske är aktiverad

# Bildskärmen visar meddelandet

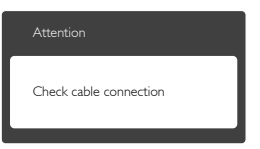

- • Kontrollera att bildskärmskabeln är ordentligt ansluten till datorn. (Se också snabbinställningsguiden).
- Se efter om det finns böjda stift i bildskärmskabeln.
- Försäkra dig om att datorn är avstängd.

# AUTO-knappen fungerar inte

Auto-funktionen är endast tillämplig i VGA-Analog (VGA-analogt) läge. Om resultatet inte är tillfredsställande kan du manuellt justera via OSD-menyn.

# $\bigoplus$  Obs

# Auto-funktionen är inte tillämplig i DVI-Digital (DVI-digitalt) läge då den inte behövs.

# Synliga tecken på rök eller gnistor

- Gör ingen felsökning
- Koppla omedelbart ur monitorn från eluttaget av säkerhetsskäl
- • Kontakta omedelbart Philips kundservicerepresentant.

# 2 Bildproblem

# Bilden är inte centrerad

- Justera bildens position med hjälp av "Auto"-funktionen i bildskärmsmenyns huvudkontroller.
- • Justera bildens position med hjälp av Phase/ Clock (Fas/klocka) i Setup (Inställningar) i bildskärmsmenyns Huvudkontroller. Det gäller endast i VGA-läge.

# Bilden vibrerar på bildskärmen

Kontrollera att signalkabeln är ordentligt ansluten till datorns grafikkort.

# Vertikalt flimmer förekommer

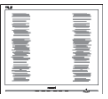

- Justera bilden med hjälp av "Auto"funktionen i bildskärmsmenyns huvudkontroller.
- Ta bort de vertikala staplarna med hjälp av Phase/ Clock (Fas/ klocka) i Setup (Inställningar) i bildskärmsmenyns Huvudkontroller. Det gäller endast i VGAläge.

# Horisontellt flimmer förekommer

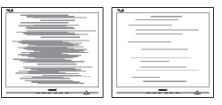

• Justera bilden med hjälp av "Auto" funktionen i bildskärmsmenyns huvudkontroller.

Ta bort de vertikala staplarna med hjälp av Phase/ Clock (Fas/klocka) i Setup (Inställningar) i bildskärmsmenyns Huvudkontroller. Det gäller endast i VGAläge.

# Bilden är suddig, oskarp eller för mörk

Justera kontrast och ljusstyrka i bildskärmsmenyn.

# En "efterbild", "inbränd bild" eller "spökbild" ligger kvar när strömmen slagits av.

- Oavbruten visning av stillbilder eller statiska bilder över en längre tid kan orsaka "inbränningar" också kända som "efterbilder" eller "spökbilder" på skärmen. "Inbränning", "efterbild" eller "spökbild" är välkända fenomen inom LCD-skärmteknik. I de flesta fall kommer "inbränningar", "efterbilder" eller "spökbilder" att gradvis försvinna med tiden efter det att strömmen slagits av.
- • Aktivera alltid en rörlig skärmsläckare när du lämnar skärmen utan uppsikt.
- Aktivera alltid ett regelbundet skärmuppdateringsprogram om LCDbildskärmen kommer att visa oföränderligt och statiskt innehåll.
- • Om inte en skärmsläckare eller ett periodiskt skärmuppdateringsprogram aktiveras kan det leda till allvarlig "inbränning", "efterbild" eller "spökbild", symptom som inte försvinner och inte går att reparera. Ovan nämnda skada täcks inte av garantin.

# Bilden är förvrängd. Texten är suddig.

Ställ in datorns upplösning till samma läge som bildskärmens rekommenderade naturliga upplösning.

# Gröna, röda, blåa, mörka och vita prickar syns på bildskärmen

De kvarvarande prickarna är en vanlig egenskap hos de flytande kristaller som används i dagens teknik. Se pixelpolicyn för mer detaljerad information.

### Strömlysdioden "lyser så" starkt att det är irriterande

Justera strömlysdiodens styrka i strömlysdiodens inställningar under bildskärmsmenyns Main Controls (huvudkontroller).

För ytterligare hjälp, se listan över konsumentinformationscenter och kontakta en representant vid Philips kundservice.

# 8.2 SmartControl Lite FAQ

- Q1. När jag bytte ut bildskärmen mot en annan blev SmartControl Lite oanvändbart. Vad ska jag göra?
- Svar: Starta om datorn och se om SmartControl Lite fungerar. Annars måste du ta bort och ominstallera SmartControl Lite för att se till att rätt drivrutin **installerats**

### Q2. SmartControl Lite-funktionerna fungerade bra tidigare men nu fungerar de inte längre. Vad kan jag göra?

- Svar: Om följande åtgärder utfördes kanske bildskärmens drivrutin måste ominstalleras.
- Byt videografikadapter
- Uppdatera videodrivrutinen
- Aktiviteter på operativsystemet, t.ex. service pack eller patch
- Kör Windows Uppdatering och uppdaterad bildskärms- och/eller videodrivrutin
- • Windows startades med bildskärmen av eller frånkopplad.
- Ta reda på svaret genom att högerklicka på My Computer (Min dator) och sedan klicka på Properties (Egenskaper)- >Hardware (Hårdvara)-> Device Manager (Enhetshanteraren).
- Om "Plug and Play Monitor" (Plug and Play-bildskärm) visas under Monitor (bildskärm) krävs ominstallation. Avinstallera SmartControl Lite och installera om det.
- Q3. När jag klickar på SmartControl Litefliken efter installation av SmartControl Lite visas inget efter ett tag eller så visas ett felmeddelande. Vad har hänt?

Svar: Grafikadaptern är kanske inte kompatibel med SmartControl Lite. Om grafikadaptern kommer från ett av de ovanstående märkena, försök att ladda ned den senaste drivrutinen för grafikadaptern från företagets webbplats. Installera drivrutinen. Ta bort SmartControl Lite och ominstallera det. Om det fortfarande inte fungerar stöds tyvärr inte grafikadaptern. Besök Philips webbsida och kontrollera om det finns en uppdatering av SmartControl Litedrivrutinen tillgänglig.

### Q4. När jag klickar på Product Information (Produktinformation) visas bara en del information. Vad har hänt?

Svar: Drivrutinen för grafikkortsadaptern kanske inte är den senaste versionen och den kanske inte ger fullt stöd till DDC/ CI-gränssnittet. Försök att ladda ned den senaste drivrutinen för grafikkortet från företagets webbplats. Installera drivrutinen. Ta bort SmartControl Lite och installera om det en gång till.

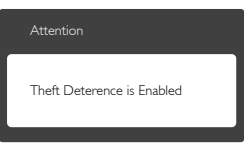

- Q5. Jag har glömt PIN-numret för den Theft Deterrence (stöldförebyggande) funktionen. Vad kan jag göra?
- Svar: Philips servicecenter har rätt att be om giltig legitimation och auktorisation för att kunna fastställa ägarskap av bildskärmen. Notera att antistöldfunktionen erbjuds som ett bekvämt gratisalternativ. Hela ansvaret för hantering av PINnummer ligger hos den individuella användare eller det företag som ställer in det. Om PIN-numret glöms bort kan Philips servicecenter återställa det för en nominell avgift när ägandeskap bekräftats. Lägg märke till att denna aktivitet inte täcks av de standardmässiga garantivillkoren.

# 8.3 Allmänna frågor

### Q1: Vad ska jag göra om meddelandet 'Cannot display this video mode (Kan inte visa det här videoläget)' visas vid installation av bildskärmen?

- Svar: Rekommenderad upplösning för den här bildskärmen: 1920 x 1080, 60Hz
- Koppla ifrån alla kablar och anslut sedan datorn till den tidigare använda bildskärmen.
- I Windows Start (startmeny), välj Settings/ Control Panel (Inställningar/Kontrollpanel). I kontrollpanelen, välj Display (bildskärms) ikonen. I Display (bildskärmens) kontrollpanel, välj fliken "Settings" (Inställningar). I inställningsfliken, i boxen märkt "desktop area" (skrivbordsområde), flytta skjutreglaget till 1920 x 1080 bildpunkter.
- Öppna "Advanced Properties" (Avancerade egenskaper) och ställ in uppdateringsfrekvensen till 60Hz och klicka sedan på OK.
- Starta om datorn och upprepa steg 2 och 3 för att bekräfta att datorn är inställd på 1920 x 1080 vid 60 Hz.
- Stäng av datorn, koppla ifrån den gamla bildskärmen och återanslut din Philips LCDbildskärm.
- Starta bildskärmen och starta sedan datorn.

### Q2: Vad är den rekommenderade uppdateringsfrekvensen för LCDbildskärmen?

Svar: Den rekommenderade uppdateringsfrekvensen för LCDbildskärmar är 60 Hz. Om störningar förekommer på skärmen, ställ om inställningen till 75 Hz för att se om det får störningarna att försvinna.

### Q3: Vad är .inf och .icm-filerna på cd-romskivan? Hur installerar jag drivrutinerna (.inf and .icm)?

Svar: Det är bildskärmens drivrutiner. Följ instruktionerna på bildskärmen för installation av drivrutinerna. Datorn kan komma att fråga efter drivrutinerna (.inf och .icm-filer) eller en drivrutinsskiva när bildskärmen först installeras.

Följ instruktionerna för isättning av förpackningens (medföljande cd-romskiva). Drivrutiner för bildskärmen (.inf och .icm-filer) installeras automatiskt.

# Q4: Hur justerar jag upplösningen?

Svar: Videokortet/den grafiska drivrutinen och bildskärmen avgör tillsammans de tillgängliga upplösningarna. Önskad upplösning kan väljas under Windows® Control Panel (Windows® kontrollpanel) med "Display properties" (Egenskaper för bildskärm).

### Q5: Q5:Vad händer om jag tappar bort mig när jag gör bildskärmsjusteringar via OSD-menyn?

Svar: Tryck helt enkelt på OK-knappen och välj sedan "Reset" (Återställ) för att återställa de ursprungliga fabriksinställningarna.

### Q6: Är LCD-skärmen motståndskraftig mot repor?

Svar: Generellt sätt rekommenderas det att bildskärmen inte utsätts för överdrivna stötar och att den skyddas från spetsiga eller trubbiga föremål. Vid hantering av bildskärmen, var noga med att inte utsätta panelen för tryck eller våld. Det kan påverka garantivillkoren.

# Q7: Hur rengör jag LCD-ytan?

Svar: Använd en ren mjuk trasa vidnormal rengöring. För noggrann rengöring, använd isopropylalkohol. Använd inga andra lösningsmedel, t.ex. etylalkohol, etanol, aceton, hexan, osv.

### Q8: Kan jag ändra på bildskärmens färginställningar?

- Svar: Ja, du kan ändra färginställningarna via OSD-menyn genom att följa nedanstående procedur.
- Tryck på ''OK'' knappen för att visa OSDmenyn (On Screen Display/visning på skärmen)
- Tryck på "Down Arrow" (Pil ned) för att välja alternativet "Color" (Färg) tryck sedan på "OK" för att gå in i färginställningen. Det finns tre inställningar enligt nedan.
- 1. Color Temperature (Färgtemperatur): Vid inställningar i 6500K-området verkar panelen varm, med en röd-vit färgton; medan 9300K ger en sval, blå-vit ton.
- 2. sRGB: standardinställningen för att garantera korrekt färgåtergivning på olika enheter (t.ex. digitalkamera, bildskärm, skrivare, skanner, osv.)
- 3. User Define (Användarinställning): Du kan välja dina egna färginställningar genom att justera rött, grönt och blått.

# Obs

En mätning av färgen på ljuset reflekterat från ett föremål medan det värms upp. Värdet ges i en absolut skala (Kelvingrader). Lägre Kelvintemperaturer, t.ex. 2004K, är röda, medan högre temperaturer, t.ex.. 9300, är blåa. Neutrala temperaturer, 6504K, är vita.

### Q9: Kan bildskärmen anslutas till vilken dator, arbetsstation eller Mac som helst?

Svar: |a. Alla Philips LCD-bildskärmar är fullt kompatibla med standarddatorer, -Mac och -arbetsstationer. En kabeladapter kanske behövs för anslutning av bildskärmen till ett Mac-system. Kontakta en Philips-återförsäljare för ytterligare information.

# Q10: Är Philips LCD-bildskärmar plug and play?

Svar: Ja, bildskärmarna är Plug-and-Playkompatibla med Windows 8/7/Vista/XP/ NT, Mac OSX, Linux

### Q11: Vad innebär fastbränd bild, fosforinbränning, efterbild eller spökbild på en LCD-panel?

Svar: Oavbruten visning av stillbilder eller statiska bilder över en längre tid kan orsaka "inbränningar", även kända som "efterbilder" eller "spökbilder" på skärmen. "Inbränning", "efterbild" eller "spökbild" är välkända fenomen inom LCD-skärmteknik. I de flesta fall kommer "inbränningar", "efterbilder" eller "spökbilder" att gradvis försvinna med tiden efter det att strömmen slagits av.

Aktivera alltid en rörlig skärmsläckare när du lämnar skärmen utan uppsikt.

Aktivera alltid ett regelbundet skärmuppdateringsprogram om LCDbildskärmen kommer att visa oföränderligt och statiskt innehåll.

# <sup>1</sup> Varning

Allvarlig "inbränning", "efterbild" eller "spökbild" kommer inte att försvinna och kan inte repareras. Ovan nämnda skada täcks inte av garantin.

- Q12: Varför visar inte bildskärmen skarp text och varför visar den tecken med taggiga kanter?
- Svar: LCD-bildskärmen fungerar bäst vid dess grundupplösning 1920 x 1080, 60 Hz. För bästa visning, använd den upplösningen.

# 8.4 MHL FAQs

# F1: Jag kan inte se min mobila enhets bild på monitorns skärm

# Svar:

- • Kontrollera att din mobila enhet är MHLcertifierad.
- Du behöver också har en MHL-certifierad kabel för att ansluta enheterna.
- Se till att du har anslutit till MHL-HDMI utgången och att korrekt inmatning är vald på monitorn via inmatningsväljaren (frontramen eller OSD)
- • Produkten är officiellt MHL-certifierad. Då denna monitor är en passiv skärm bör du, om du upplever några oväntade problem när du använder MHL-inmatningen, se den mobila enhetens bruksanvisning eller kontakta tillverkaren av den mobila enheten.

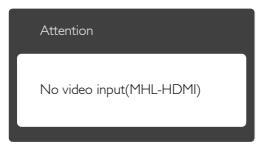

Se till att den mobila enheten inte gått in i standbyläge (vila). Om så skett kommer du att se ett meddelande på skärmen. När den mobila enheten vaknat kommer monitorn att vakna och visa bilderna. Du kan behöva se till att korrekt inmatning är vald om du under mellantiden använt eller anslutit någon annan enhet

# F2. Varför är den visade bilden på monitorn av dålig kvalitet? På min mobila enhet ser det mycket bättre ut.

### Svar:

- MHL standarden definierar fixerad 1080p vid 30 hz för utmatning och inmatning. Denna monitor uppfyller denna standard.
- Dildkvaliteten beror på kvaliteten hos det ursprungliga innehållet. Om innehållet är högupplöst (exempelvis HD eller 1080p), då kommer det att visas i HD eller 1080p på denna monitor. Om originalinnehållet har låg upplösning (exempel QVGA) kan det se bra ut på den mobila enheten på grund av dess lilla skärm men kommer att se ut att vara av lägre kvalitet på den stora skärmen.

# F3. Jag kan inte höra något ljud från monitorn.

# Svar:

- Se till att monitorn har inbyggda högtalare och att volymen är påslagen på monitorn och på den mobila enheten. Du kan också välja att använda tillvalda hörlurar.
- Om monitorn inte har inbyggda högtalare kan du ansluta tillvalda hörlurar till utgången på monitorn. Se till att volymen är påslagen på monitorn och på den mobila enheten.

# För ytterligare information eller FAQ (återkommande frågor) besök den officiella webbsidan för MHL org:

http://www.mhlconsortium.org

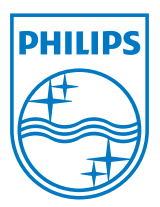

© 2013 Koninklijke Philips Electronics N.V. Alla rättigheter reserverade.

Philips och Philips Shield Emblem är registrerade varumärken tillhörande Koninklijke Philips Electronics N.V. och de används under livens från Koninklijke Philips Electronics N.V.

Specifikationer kan komma att ändras utan vidare meddelande.

Version: M5224E1T